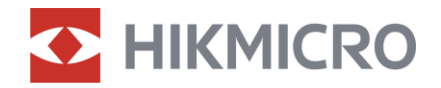

## Bruksanvisning

Multispektral kikare

# HABROK-SERIEN

V5.5.81 202401

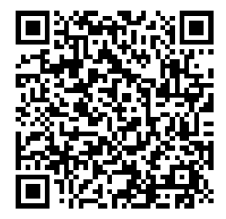

Kontakta oss

# **INNEHÅLL**

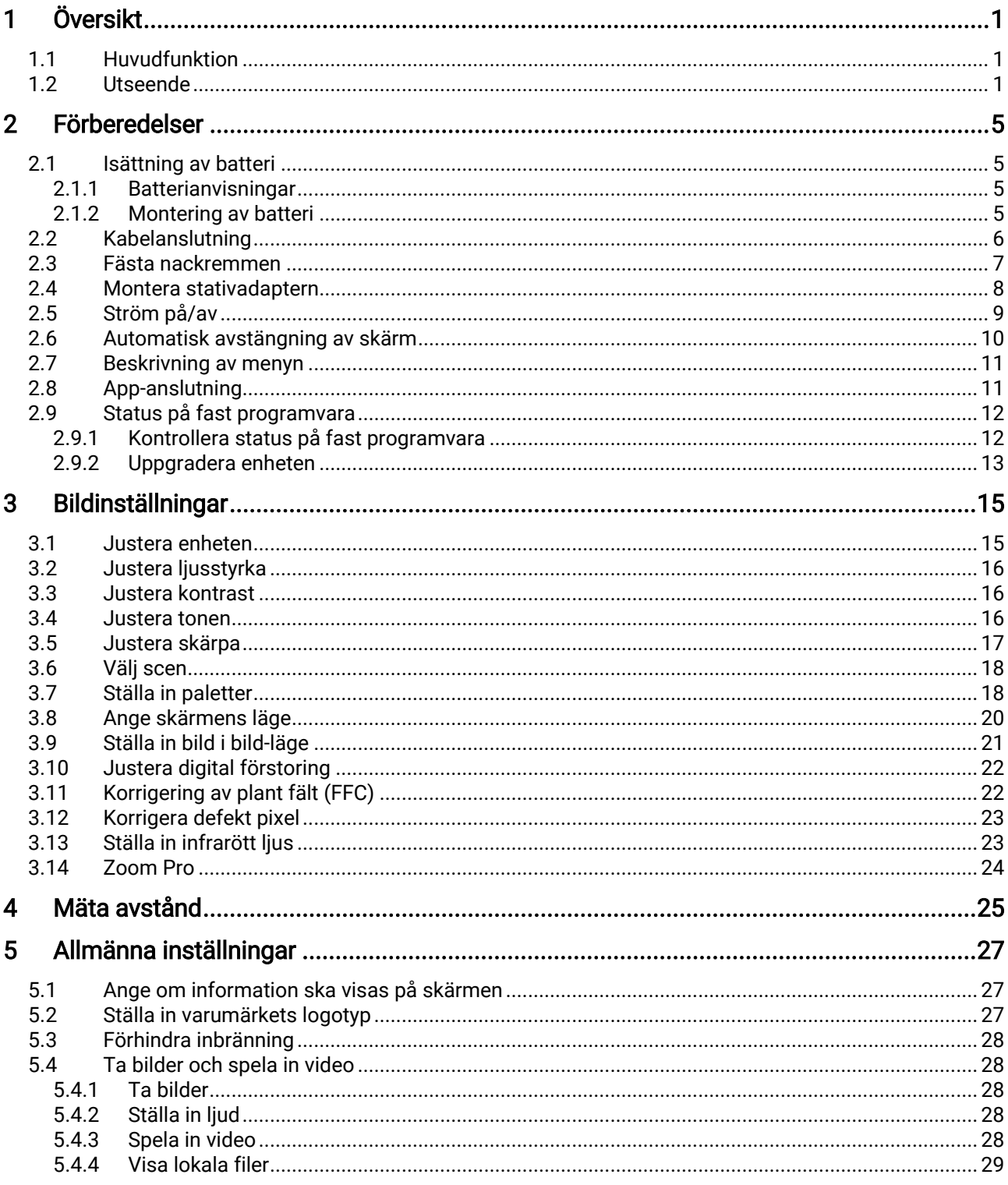

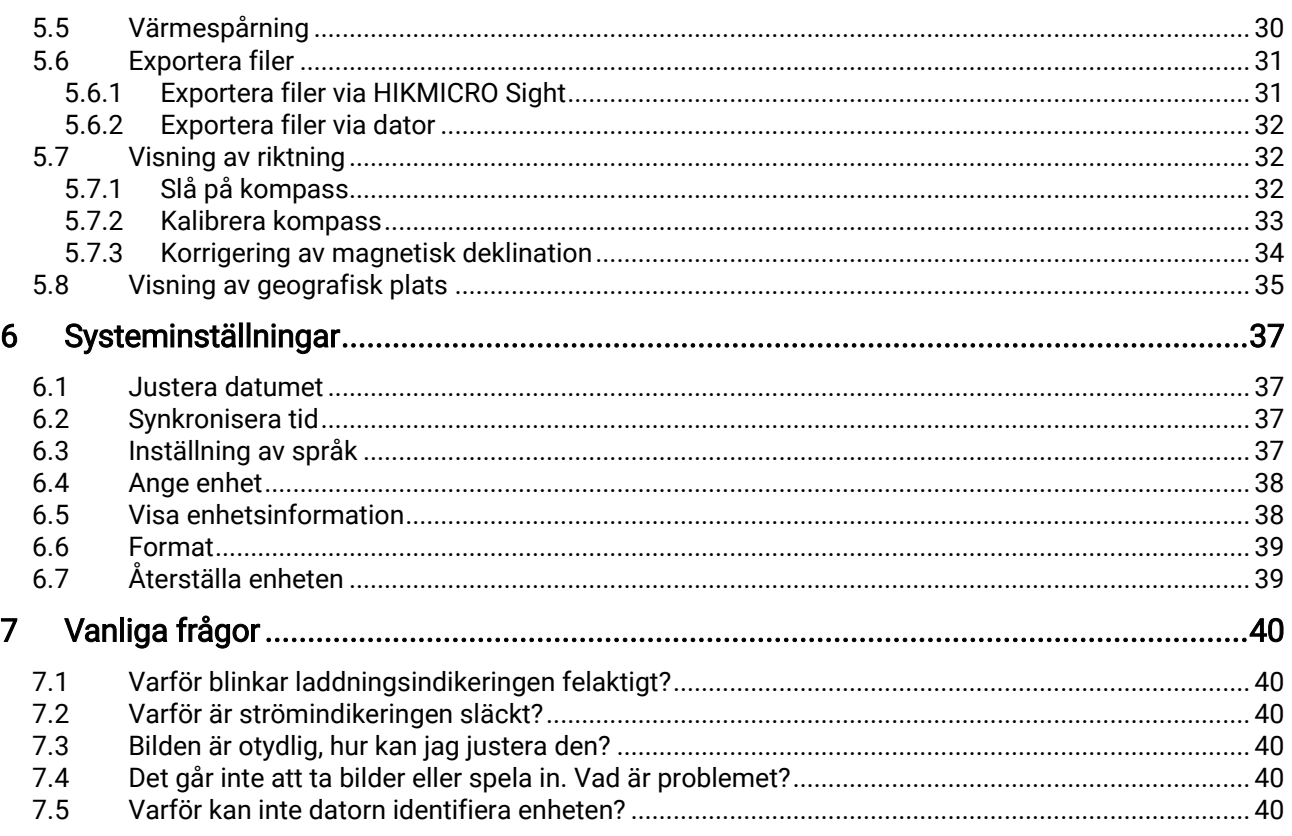

# <span id="page-3-0"></span>1 Översikt

HIKMICRO HABROK-serien är en kraftfull och innovativ, handhållen, termisk och digital multispektral kikare med dag- och nattläge. Den räknar med en 12 μm infraröd termisk detektor av hög termisk känslighet på upp till NETD < 20 mK, en optisk detektor för svag belysning på 2560 × 1440 med inbyggt, justerbart IR-ljus och en noggrann laseravståndsmätare som kan mäta avstånd upp till 1 000 meter. Den har utmärkt bildkvalitet och riktigt levande färger eller termiskt vid dag- och nattobservationer i svåra väderförhållanden med upp till 1800 m detekteringsavstånd. Enheten kan i huvudsak tillämpas för jakt i skog och mark, fågelskådning, djursökning, äventyr och räddning.

## <span id="page-3-1"></span>1.1 Huvudfunktion

- Zoom Pro: Zoom Pro, en avancerad algoritm för zoombildbehandling som säkerställer maximal bildoptimering vid digital zoom.
- Smart IR: Den smarta IR-funktionen hjälper dig att visa målen tydligt i mörka miljöer.
- GPS: Enhetens satellitpositioneringsmodul gör det möjligt att lokalisera den via GPS-systemet.
- Kompass: Enheten kan detektera azimut- och höjdvinkel samt visa riktningsinformationen på skärmen.
- Avståndsmätning: En inbyggd laseravståndsmätare ger ett exakt avstånd mellan målet och observationsplatsen.
- Automatisk avstängning av skärm: Med denna funktion kan enheten gå in i viloläge/aktiveras genom att dess vinkel ändras. Funktionen släcker skärmen för att spara energi och öka batteritiden.
- App-anslutning: Enheten kan ta stillbilder, spela in video och ställa in parametrar med appen HIKMICRO Sight efter anslutning till din telefon via en åtkomstpunkt.

### <span id="page-3-2"></span>1.2 Utseende

#### $\mathbf{i}$ Obs!

- Utseendet kan variera beroende på olika modeller. Använd den faktiska kameran som referens.
- Bilderna i denna bruksanvisning är endast avsedda som illustrationer. Använd den faktiska kameran som referens.

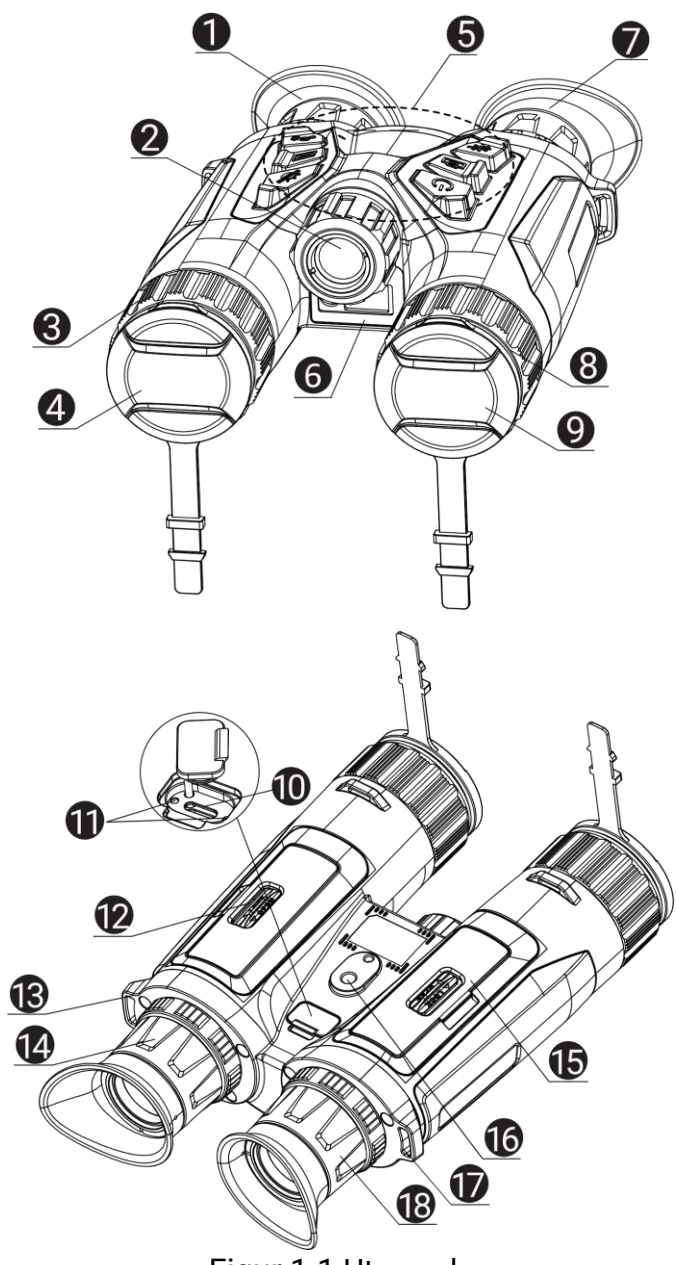

Figur 1-1 Utseende

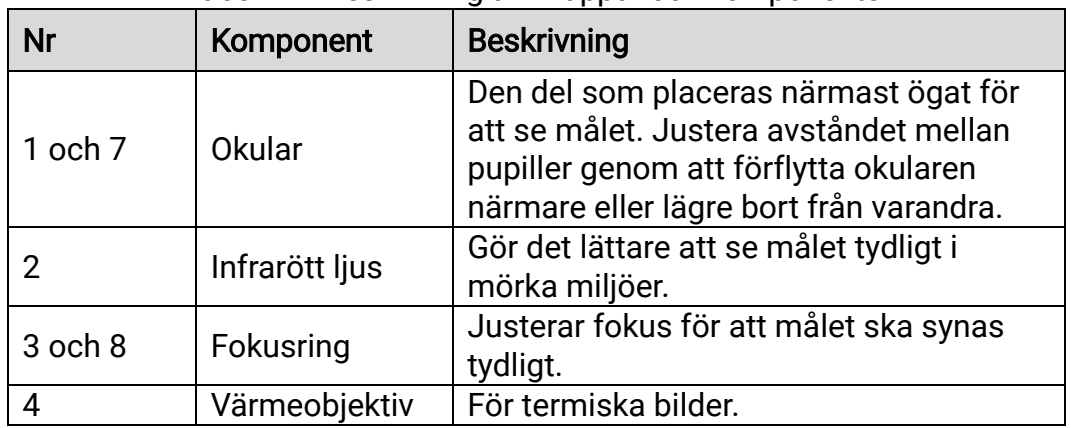

Tabell 1-1 Beskrivning av knappar och komponenter

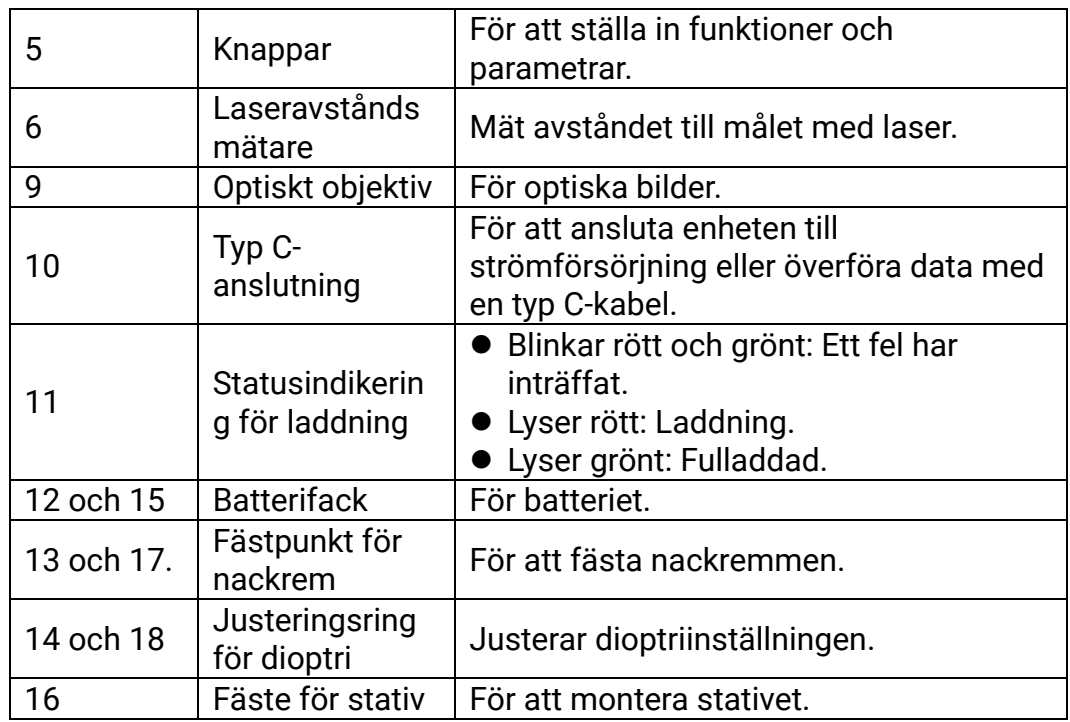

### Beskrivning av knappar

Tabell 1-2 Beskrivning av knappar

| Symbol | <b>Knapp</b> | <b>Funktion</b>                                                                                                    |
|--------|--------------|----------------------------------------------------------------------------------------------------|
|        | Ström        | ● Tryck: Viloläge/aktivera enheten.<br>● Håll intryckt: Ström på/av.                                                                                       |
|        | Ta bild      | <b>Tryck: Ta stillbilder.</b><br>● Håll intryckt: Starta/stoppa inspelning av<br>video.                                                                    |
|        | Mätning      | ● Tryck: Slå på laseravståndsmätning.<br>• Dubbeltryckning: Slå av<br>laseravståndsmätning.<br>· Håll intryckt: Korrigera ojämnheter i<br>displayen (FFC). |
|        | Läge         | Läge utan meny:<br>• Tryck: Byt paletter.<br>· Håll intryckt: Byt läge mellan<br>dag/natt/automatisk.<br>Menyläge: Tryck för att flytta uppåt.             |
|        | Meny         | Läge utan meny: Tryck för att gå till menyn.<br>Menyläge:<br>● Tryck: Bekräfta/ange parametrar.<br>· Håll intryckt: Meny för att spara och<br>avsluta.     |

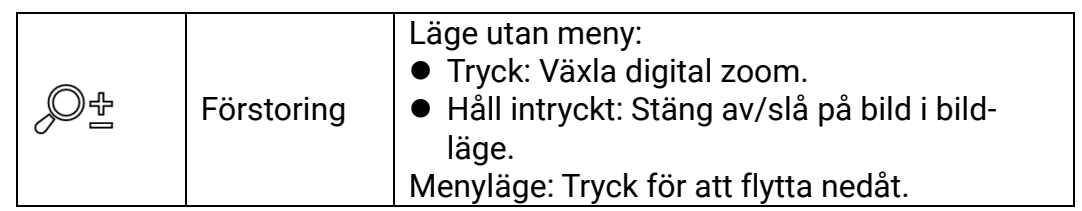

#### $\widetilde{\mathbf{E}}$ Obs!

- Strömindikeringen lyser rött när enheten är på.
- När funktionen Automatisk avstängning av skärm är aktiverad kan du

trycka på  $\mathbb U$  för att gå in i viloläge. Du kan även luta eller vrida enheten för att aktivera viloläget. Se *[Automatisk avstängning av](#page-12-0) skärm* för detaljerad information om användning.

## <span id="page-7-0"></span>2 Förberedelser

### <span id="page-7-1"></span>2.1 Isättning av batteri

### <span id="page-7-2"></span>2.1.1 Batterianvisningar

- Ta ur batterierna om enheten inte ska användas under en längre tid.
- Det externa laddningsbara batteriet är av typen 18650 och batteristorleken ska vara 19 × 70 mm. Märkspänningen är 3,6 VDC, och batterikapaciteten är 3200 mAh.
- Ladda batteriet i minst fem timmar före första användning.
- Använd en ren trasa för att torka av gängorna, för att säkerställa bättre funktion om batterifackets lock blir smutsigt.

### <span id="page-7-3"></span>2.1.2 Montering av batteri

Sätt i batteriet i batterifacket.

### Steg

1. Lås upp och öppna batterifackets lock.

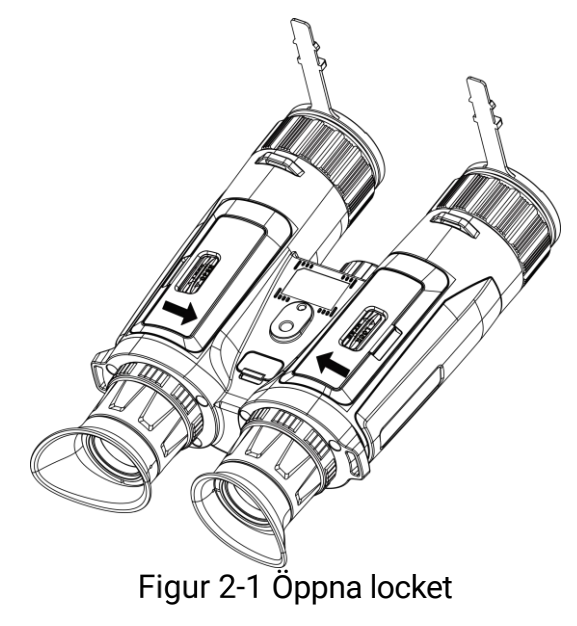

2. Sätt i batterier i batterifacket enligt markeringarna för plus- och minuspol.

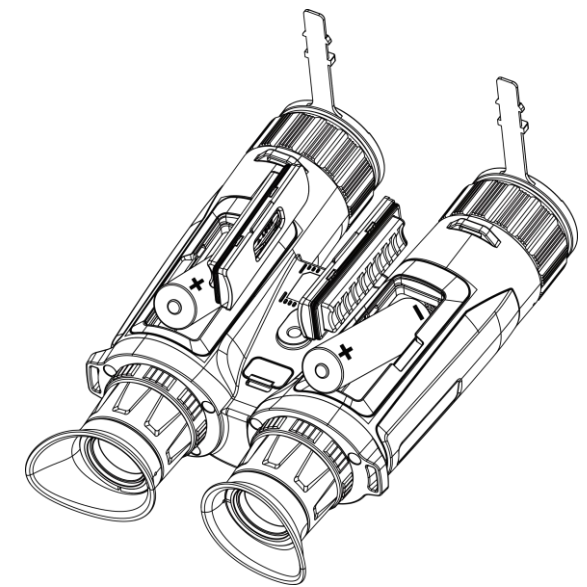

Figur 2-2 Sätt i batteriet

3. Stäng batterifackets lock och lås locket.

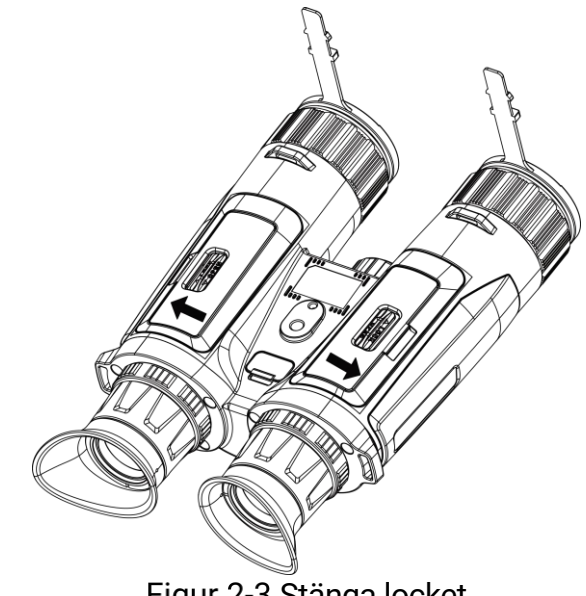

Figur 2-3 Stänga locket

### <span id="page-8-0"></span>2.2 Kabelanslutning

Anslut enheten och strömadaptern med en type-C kabel för att ladda enheten. Eller så kan du ansluta enheten till en dator för att exportera filer.

- 1. Lyft på locket till type-C anslutningen.
- 2. Anslut enheten och strömadaptern med en type-C kabel för att ladda enheten.

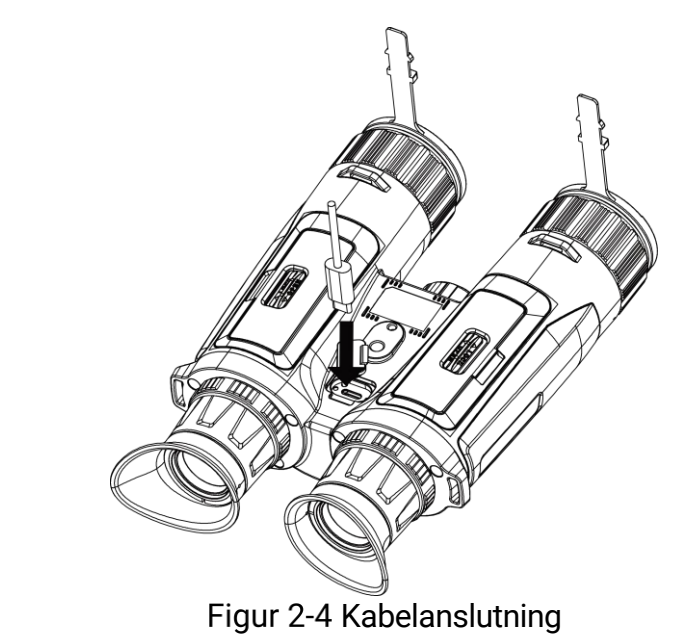

#### $\mathbf{i}$ Obs!

- Ladda enheten efter att batteriet har monterats i enhetens batterifack.
- Laddningstemperaturen bör vara från 0 °C till 45 °C.
- Du kan använda batteriladdaren för att ladda batteriet.

### <span id="page-9-0"></span>2.3 Fästa nackremmen

#### Steg

1. Dra den ena änden av nackremmen genom nackremmens fästpunkt.

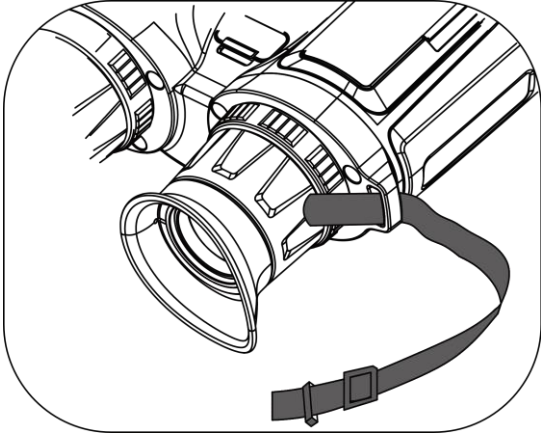

Figur 2-5 Dra nackremmen genom fästpunkten

2. Dra nackremmen genom bandspännet och fäst nackremmen som visas i figuren.

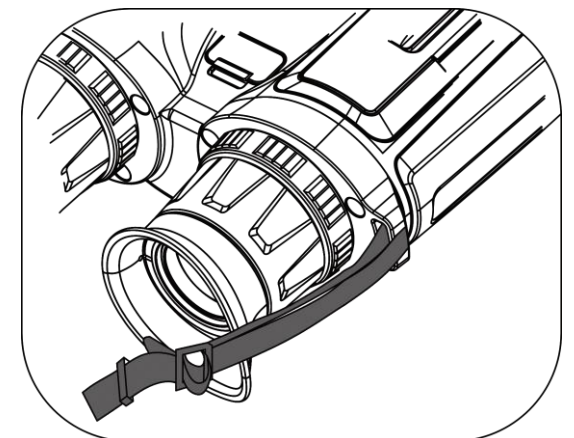

Figur 2-6 Dra nackremmen genom banspännet

3. Dra nackremmen genom bandhållaren.

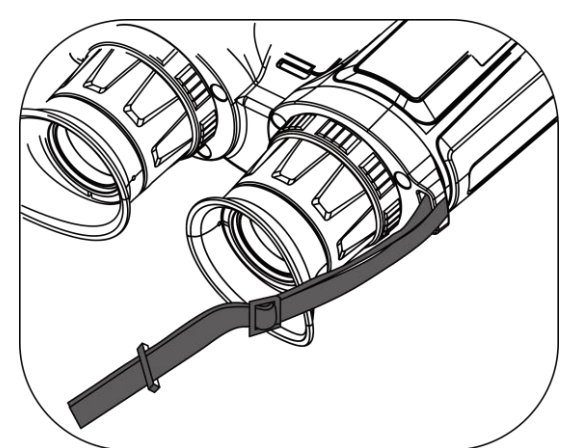

Figur 2-7 Dra nackremmen genom bandhållaren

- 4. Upprepa ovanstående steg för att slutföra monteringen.
- 5. Justera nackremmens längd efter behov.

### <span id="page-10-0"></span>2.4 Montera stativadaptern

### Steg

1. För in placeringsstiftet (1) i placeringspunkten (2).

Bruksanvisning för multispektral kikare

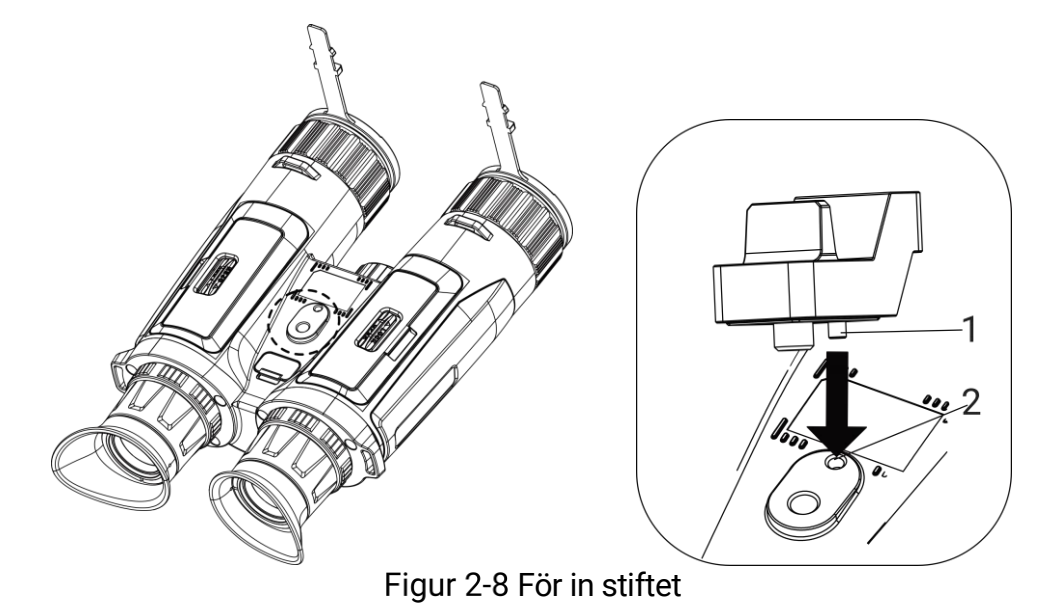

2. Vrid stativadapterns skruv medurs för att fästa stativadaptern.

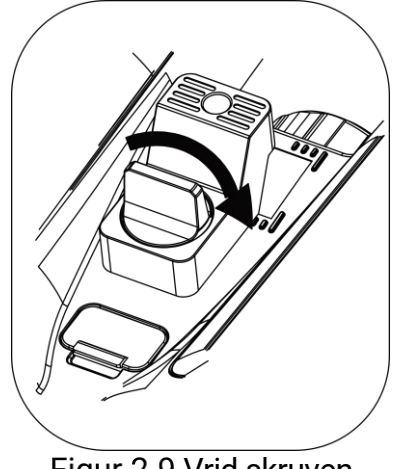

Figur 2-9 Vrid skruven

### <span id="page-11-0"></span>2.5 Ström på/av

### Ström på

Håll  $\mathbb{O}$  intryckt för att slå på enheten när den är ansluten till kabeln eller du har tillräckligt med batteri.

### Ström av

Håll  $\circled{}$  intryckt för att stänga av enheten, när den är på.

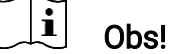

 En nedräkning för avstängning visas när du stänger av enheten. Du kan trycka på valfri knapp för att avbryta nedräkningen och avstängningen.

Den automatisk avstängningen vid låg batterinivå går inte att avbryta.

### Automatisk avstängning

Du kan ställa in tiden för automatisk avstängning av enheten.

### Steg

- 1. Tryck på  $\boxed{\boxtimes}$  för att visa menyn.
- 2. Gå till  $\frac{|\mathbf{a}|}{|\mathbf{a}|}$  Avancerade inställningar och välj  $\langle \circ \rangle$  Allmänna inställningar.
- 3. Tryck på  $\frac{2}{\mathscr{U}}$  eller  $\mathscr{D}$  för att välja  $\overline{\mathbb{U}}$  och tryck på  $\overline{\mathbb{M}}$  för att gå till gränssnittet för inställning.
- 4. Tryck på  $\mathcal{H}$  eller  $\mathcal{D}$  för att välja automatisk avstängningstid enligt önskemål och tryck på M för att bekräfta.
- 5. Håll **M** intryckt för att spara och avsluta.

#### $\mathbf{i}$ Obs!

Batterisymbolen anger batteriets status. **[33]** innebär att batteriet är

fulladdat,  $\Box$  innebär att batteriet börjar bli urladdat, och  $\Box$  innebär att batteriladdningen är onormal.

- När meddelandet om lågt batteri visas är det dags att ladda batteriet.
- Automatisk avstängning fungerar endast när enheten övergår till viloläge och inte är ansluten till HIKMICRO Sight-appen samtidigt.
- Nedräkningen för automatisk avstängning startar igen när enheten återgår till viloläge eller när den startas om.

## <span id="page-12-0"></span>2.6 Automatisk avstängning av skärm

Funktionen Automatisk avstängning av skärm släcker skärmen för att spara energi och öka batteritiden.

### Steg

- 1. Aktivera Automatisk avstängning av skärm.
	- 1) Tryck på  $\boxed{\mathbb{M}}$  för att visa menyn.
	- 2) Gå till  $\frac{12}{10}$  Avancerade inställningar och tryck på  $\frac{1}{2}$  eller  $\mathbb{Q}_2$  för

att välja **.** 

- 3) Tryck på **M** för att aktivera Automatisk avstängning av skärm.
- 4) Håll **M** intryckt för att spara ändringarna och avsluta.
- 2. Gå in i viloläge.

Du kan göra något av följande för att gå in i viloläge när skärmen är påslagen:

- Luta enheten nedåt mellan 70 och 90°.
- Vrid enheten horisontellt från 75° till 90°.
- Håll enheten stilla och flytta den inte på 5 minuter.

3. Aktivera enheten.

Du kan göra något av följande för att aktivera enheten när skärmen är avstängd:

- Luta enheten nedåt mellan 0 och 60° eller uppåt mellan 0 och 90°.
- Vrid enheten horisontellt från 0 ° till 70 °.
- **•** Tryck på  $\circled{}$  för att aktivera enheten.

#### $\mathbf{i}$ Obs!

Efter att du har aktiverat den automatiska skärmavstängningen, när du går in i menyn, träder den automatiska skärmavstängningen inte i kraft förrän du stänger menyn.

### <span id="page-13-0"></span>2.7 Beskrivning av menyn

Tryck på  $\mathbb{M}$  i gränssnittet för realtidsvisning för att visa menyn.

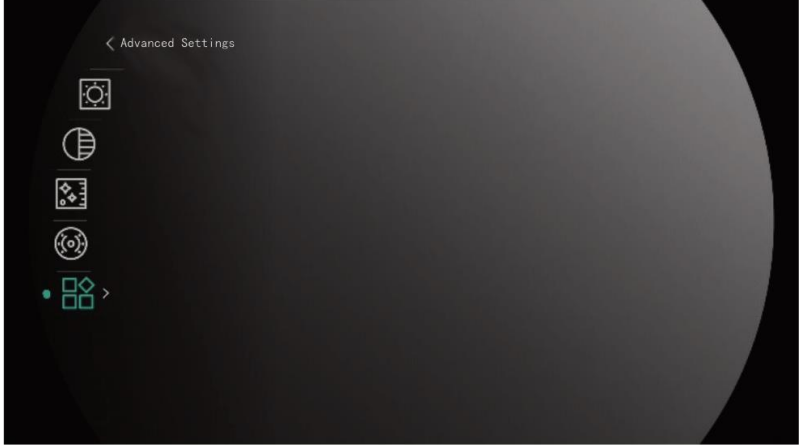

Figur 2-10 Beskrivning av menyn

- Tryck på  $\sqrt[3]{\mathscr{M}}$  för att flytta markören uppåt.
- Tryck på  $\tilde{D}$  för att flytta markören nedåt.
- Tryck på **M** för att bekräfta och håll in den för att stänga menyn.

### <span id="page-13-1"></span>2.8 App-anslutning

Anslut enheten till appen HIKMICRO Sight via en åtkomstpunkt, för att ta bilder, spela in videor eller konfigurera parametrar på din telefon.

#### Steg

1. Sök efter HIKMICRO Sight på App Store (iOS-system) eller Google Play™ (Android-system) för att ladda ned den, eller skanna QR-koden för att ladda ned och installera appen.

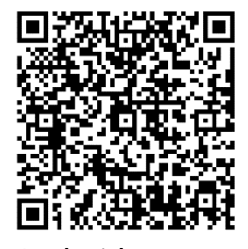

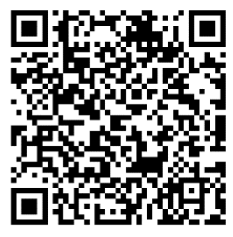

Android-system iOS-system

- 2. Tryck på **M** för att visa menyn.
- 3. Gå till  $\frac{|\mathbf{a}|}{|\mathbf{a}|}$  Avancerade inställningar och tryck på  $\mathcal{W}$  eller  $\mathcal{D}$ ± för att välja  $\circledR$ .
- 4. Tryck på **M** för att gå till inställningsgränssnittet.
- 5. Tryck på  $\mathcal{W}$  eller  $\mathcal{D}^{\pm}$  och välj Åtkomstpunkt. Funktionen åtkomstpunkt är aktiverad.
- 6. Aktivera WLAN på telefonen och anslut till åtkomstpunkten.
	- Åtkomstpunktens namn: HIKMICRO\_Serienummer
	- Åtkomstpunktens lösenord: Serienummer
- 7. Öppna appen och anslut telefonen till enheten. Du kan visa enhetens gränssnitt på telefonen.

#### $\mathbf{i}$ Obs!

- Enheten kan inte anslutas till appen om du har angett fel lösenord flera gånger. Se *Återställa enheten* för att återställa enheten och ansluta appen på nytt.
- Enheten måste aktiveras vid första användningen. Du måste ändra standardlösenordet efter aktiveringen.

### <span id="page-14-0"></span>2.9 Status på fast programvara

### <span id="page-14-1"></span>2.9.1 Kontrollera status på fast programvara

- 1. Öppna HIKMICRO Sight och anslut enheten till appen.
- 2. Kontrollera om det finns ett meddelande om uppgradering i gränssnittet för enhetshantering. Om det inte finns något meddelande om uppgradering har enheten redan den senaste versionen av fasta

programvaran. I annat fall har enheten inte den senaste versionen av fasta programvaran.

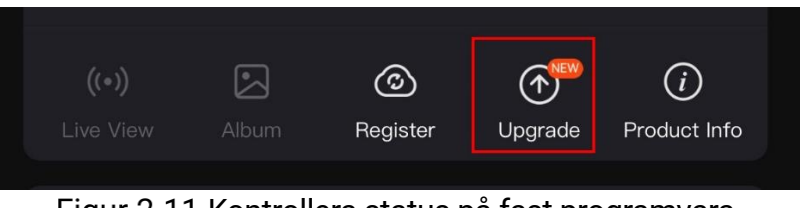

Figur 2-11 Kontrollera status på fast programvara

3. Uppgradera enheten om den inte har senaste versionen av fasta programvaran (valfritt). Se *Uppgradera enheten.* 

### <span id="page-15-0"></span>2.9.2 Uppgradera enheten

### Uppgradera enheten via HIKMICRO Sight

#### Steg

- 1. Öppna HIKMICRO Sight-appen och anslut din enhet till appen.
- 2. Tryck på uppgraderingsmeddelandet för att gå till menyn för uppgradering av fast programvara.
- 3. Tryck på Uppgradera för att påbörja uppgraderingen.

 $\mathbf{i}$ Obs!

Uppgraderingsåtgärden kan variera beroende på app-uppdateringar. Använd appens faktiska version som referens.

### Uppgradera enheten via PC

#### Innan du börjar

Hämta uppgraderingspaketet först.

- Anslut enheten till PC:n med kabeln.
- 2. Öppna den upptäckta disken, kopiera uppgraderingsfilen och klistra in den i enhetens rotkatalog.
- 3. Koppla bort enheten från datorn.
- 4. Starta om enheten. Enheten uppgraderas automatiskt. Uppgraderingsförloppet visas i huvudgränssnittet.

## Försiktighet

Kontrollera att enheten är ansluten till datorn medan uppgraderingspaketet överförs. Annars kan detta orsaka onödiga uppgraderingsfel, skador på fast program etc.

## <span id="page-17-0"></span>3 Bildinställningar

Du kan ange paletter, ljusstyrka, scener, FFC (korrigering av plant fält) och DPC (korrigering av defekta pixlar) för att få en bättre bildeffekt.

### <span id="page-17-1"></span>3.1 Justera enheten

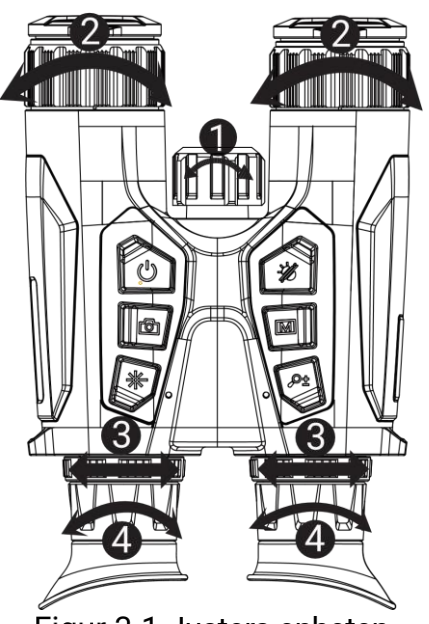

Figur 3-1 Justera enheten

- Justera infrarött ljus: Rotera den något för att justera det infraröda ljusets strålningsvinkel. Ju bredare strålningsvinkel, desto mer utspritt men mindre intensivt kommer ljuset att vara.
- Justera fokus: Vrid fokusringen en aning för att justera objektivets fokus.

#### $\mathbf{i}$ Obs!

Vidrör INTE objektivet med fingrarna och placera inte skarpa föremål i närheten av det.

- Justera interpupillärt avstånd: Justera avståndet mellan pupiller genom att förflytta okularen närmare eller lägre bort från varandra.
- Justera diopter: Se till att dioptern täcker ögat när du siktar på målet. Vrid diopterjusteringsringen tills texten eller bilden på skärmen är tydlig.

#### $\mathbf{i}$ Obs!

Vidrör INTE objektivets yta vid justering av dioptern för att inte smutsa ned objektivet.

### <span id="page-18-0"></span>3.2 Justera ljusstyrka

Du kan justera ljusstyrkan i menyn.

### Steg

- 1. Tryck på  $\boxed{\boxtimes}$  för att visa menyn.
- 2. Tryck på  $\mathscr{W}$  eller  $\mathscr{P}$  för att välja  $\overline{\mathbb{Q}}$  och på  $\overline{\mathbb{M}}$  för att bekräfta.
- 3. Tryck på  $\hat{\mathscr{W}}$  eller  $\mathscr{P}$  för att justera bildskärmens ljusstyrka.
- 4. Håll **M** intryckt för att spara ändringarna och avsluta.

## <span id="page-18-1"></span>3.3 Justera kontrast

### Steg

- 1. Tryck på **M** för att visa menyn.
- 2. Tryck på  $\mathscr{H}$  eller  $\mathscr{P}$  för att välja  $\bigoplus$  och på  $\text{M}$  för att bekräfta.
- 3. Tryck på  $\frac{2}{N}$  eller  $\mathcal{D}$  $\pm$  för att justera kontrasten.
- 4. Håll **II** intryckt för att spara ändringarna och avsluta.

### <span id="page-18-2"></span>3.4 Justera tonen

- 1. Tryck på **M** för att visa menyn.
- 2. Gå till  $\frac{12}{10}$  Avancerade inställningar och tryck på  $\frac{1}{2}$  eller  $\mathbb{Q}_2^+$  för att välja  $\textcircled{2}$ .
- 3. Tryck på  $\boxed{\mathbb{M}}$  för att bekräfta och tryck på  $\mathscr{H}$  eller  $\mathscr{P}$ ± för att välja en färgton. Varm och Kall kan väljas.
- 4. Håll **M** intryckt för att spara och avsluta.

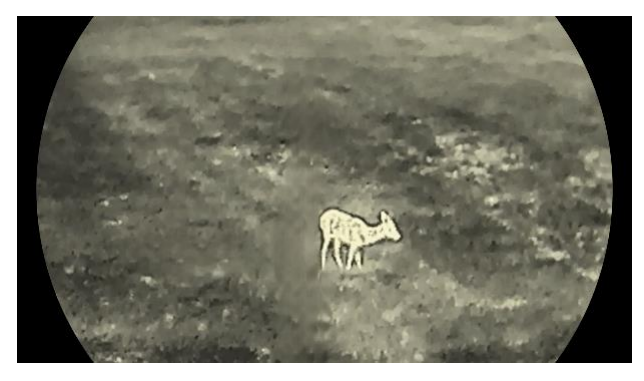

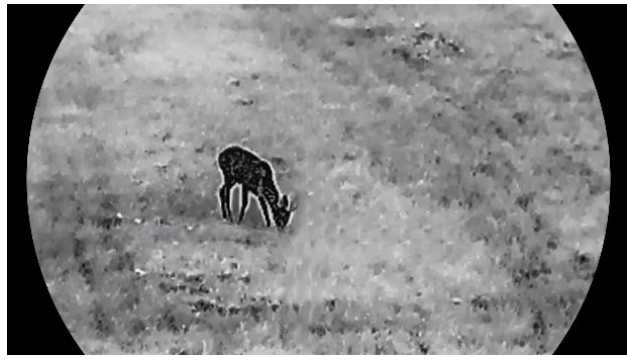

Figur 3-2 Justera tonen

### <span id="page-19-0"></span>3.5 Justera skärpa

- 1. Tryck på **M** för att visa menyn.
- 2. Gå till  $\frac{12}{10}$  Avancerade inställningar och tryck på  $\frac{1}{2}$  eller  $\mathbb{D}^{\pm}$  för att välja  $\triangle$ .
- 3. Tryck på  $\boxed{\mathbb{M}}$  för att bekräfta och tryck på  $\mathcal{W}$  eller  $\mathcal{P}$ ± för att justera skärpan.
- 4. Håll **M** intryckt för att spara och avsluta.

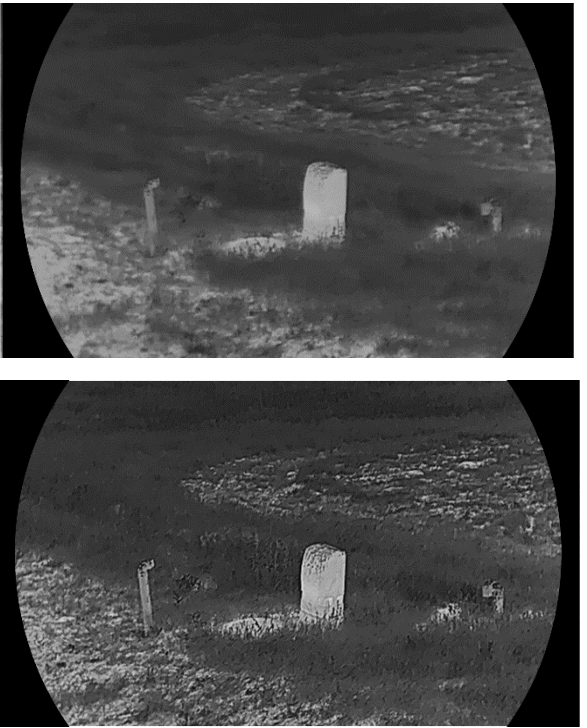

Figur 3-3 Jämförelse av skärpejustering

### <span id="page-20-0"></span>3.6 Välj scen

Du kan välja en lämplig scen beroende på den faktiska scenen för att förbättra visningen.

### Steg

- 1. Tryck på **M** för att visa menyn.
- 2. Gå till  $\frac{12}{10}$  Avancerade inställningar och tryck på  $\frac{1}{2}$  eller  $\frac{1}{2}$  för att välja  $\sum$  .

3. Tryck på för att öppna gränssnittet för inställningar.

- 4. Tryck på  $\mathcal{W}$  eller  $\mathcal{P}^{\tiny{\textup{\texttt{+}}}}$  för att byta scen.
	- Detektering: Detektering avser detekteringsläge och rekommenderas i normala scener.
	- Djungel: Djungel avser djungelläge och rekommenderas i jaktmiljöer.

5. Håll intryckt för att spara ändringarna och avsluta.

### <span id="page-20-1"></span>3.7 Ställa in paletter

Du kan välja olika paletter för att visa samma scen med olika effekter.

### Steg

- 1. Tryck på  $\boxed{\mathbb{M}}$  för att visa menyn.
- 2. Gå till  $\frac{12}{10}$  Avancerade inställningar och tryck på  $\frac{2}{2}$  eller  $\frac{1}{2}$  för att  $v$ älja  $\sqrt[4]{6}$ .
- 3. Tryck på för att gå till palettgränssnittet.
- 4. Tryck på  $\mathcal{H}$  eller  $\mathcal{D}$  för att välja önskade paletter och tryck på  $\mathbb{M}$ för att aktivera dem.

#### $\mathbf{i}$ Obs!

Åtminstone en palett måste aktiveras.

- 5. Håll **M** intryckt för att spara inställningarna och avsluta.
- 6. Tryck på  $\frac{2}{2}$  i gränssnittet för realtidsvisning för att byta mellan de valda paletterna.

### **Optisk**

Bilden för den optiska kanalen visas i detta läge.

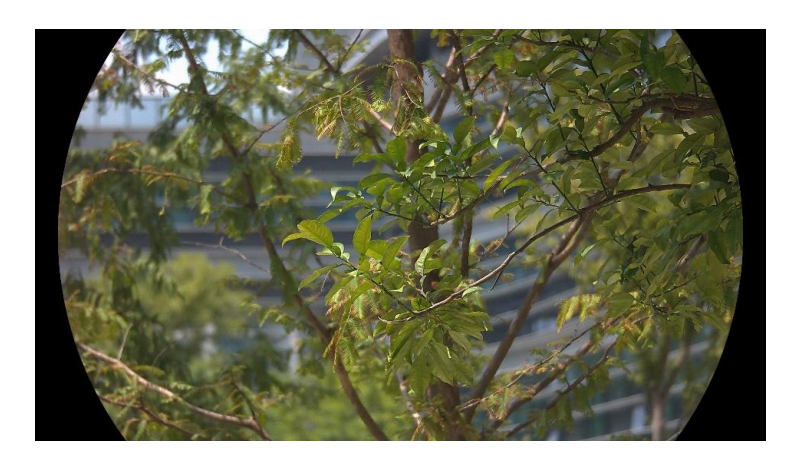

### Vit varm

Den varma delen visas med ljus färg i denna vy. Ju högre temperatur, desto ljusare färg.

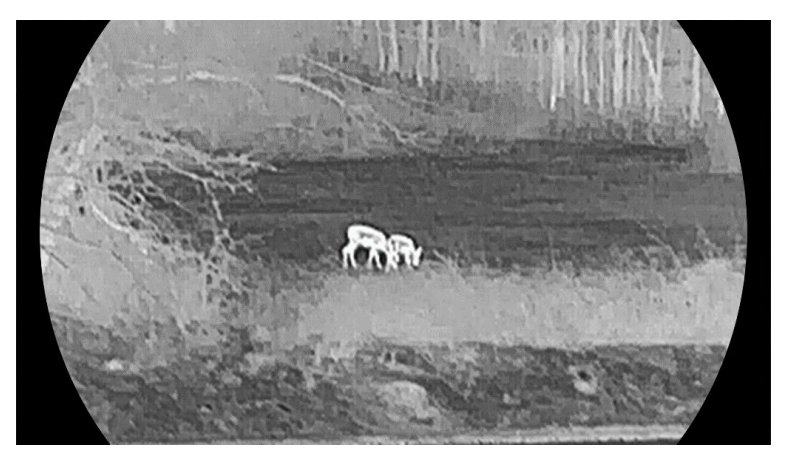

#### Svart varm

Den varma delen visas med svart i denna vy. Ju högre temperatur, desto mörkare färg.

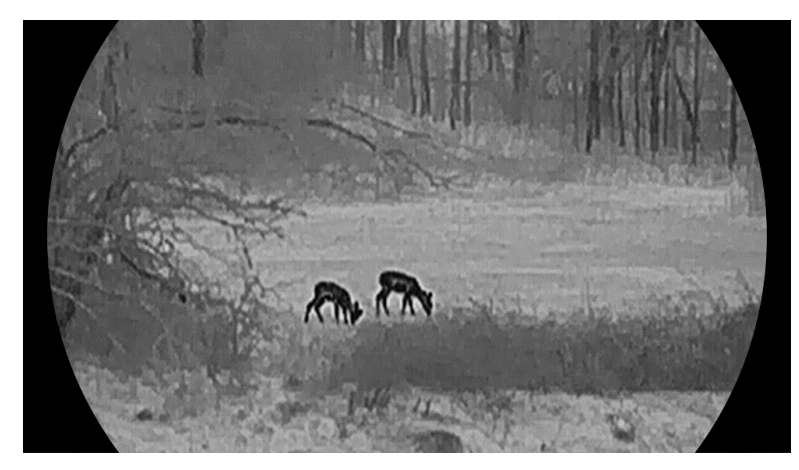

Röd varm

Den varma delen visas med rött i denna vy. Ju högre temperatur, desto rödare färg.

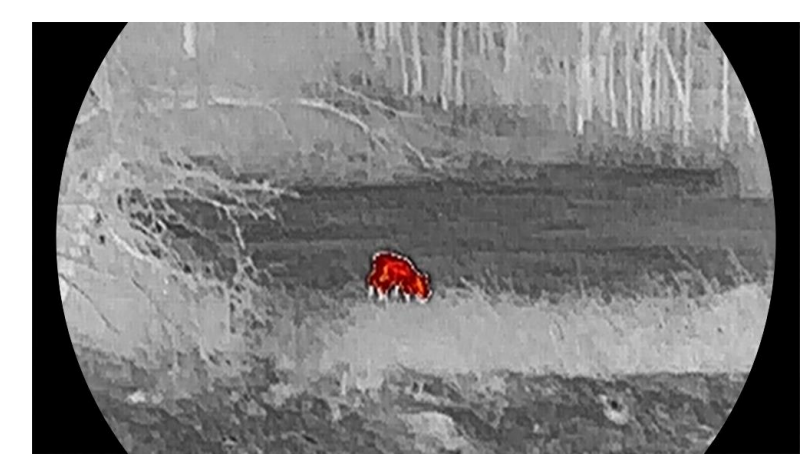

### Blandat

Från hög temperatur till låg temperatur färgas bilden vit, gul, röd, rosa respektive lila.

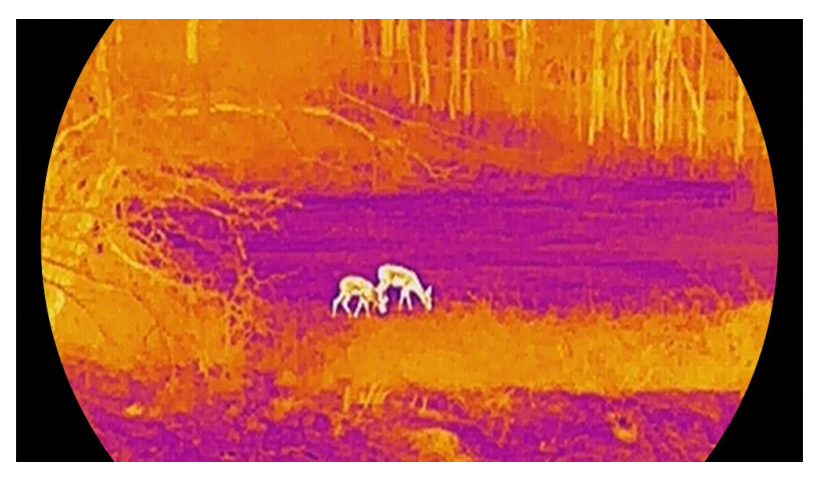

### <span id="page-22-0"></span>3.8 Ange skärmens läge

Du kan välja olika visningslägen i olika scener. Håll in  $\frac{1}{2}$  i realtidsvisningen för att växla mellan visningslägen. Du kan välja dag-, natt- eller autoläge.

- : Dagläge: Du kan använda det här läget på dagtid och i ljusa miljöer. I dagläge är IR-ljuset automatiskt avstängt.
- : Nattläge: Du kan använda det här läget nattetid. I nattläge är IRljuset på automatiskt.
- : Automatiskt läge: Dag- och nattläget växlar automatiskt beroende på den omgivande ljusstyrkan.

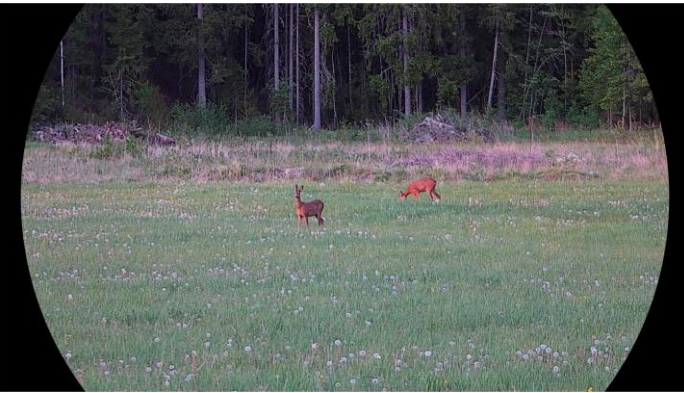

Dagläge

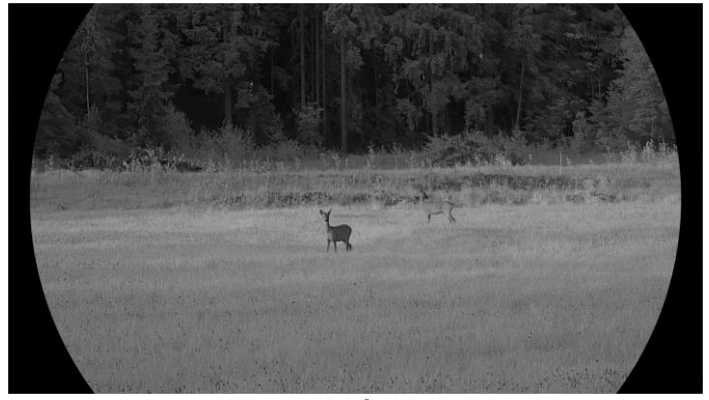

**Nattläge** Figur 3-4 Dag-/nattläge

## <span id="page-23-0"></span>3.9 Ställa in bild i bild-läge

Håll  $\mathcal{P}_\pm$  intryckt i realtidsvisningsläge för att aktivera bild i bild och håll intryckt igen för att avsluta bild i bild. Bildens centrum visas i den övre mittersta delen av gränssnittet.

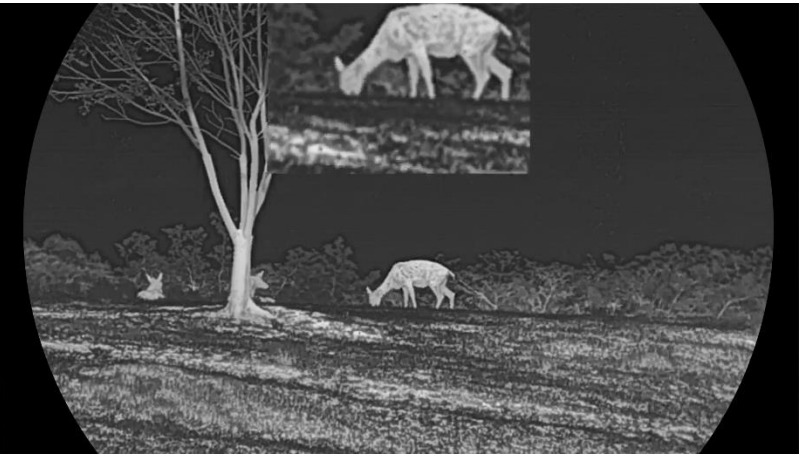

Figur 3-5 Ställa in BiB-läge

#### $\mathbf{i}$ Obs!

- Om funktionen bild i bild är aktiverad är det endast bild i bild-vyn som förstoras vid justering av den digitala zoomen.
- Om bild i bild-läget är aktiverat i termiskt läge växlar bild i bild-vyn endast mellan aktuell palett och optiskt läge. Om bild i bild-läget är aktiverat i optiskt läge växlar bild i bild-vyn mellan de valda paletterna och optiskt läge.

### <span id="page-24-0"></span>3.10 Justera digital förstoring

Med denna funktion kan du förstora och minska bilden. Tryck på  $\mathcal{P}_{\pm}$  i gränssnittet för realtidsvisning och det digitala zoomförhållandet växlar mellan 1×, 2×, 4× och 8×.

#### $\mathbf{i}$ Obs!

- När du växlar det digitala zoomförhållandet visar det vänstra gränssnittet den faktiska förstoringen (faktisk förstoring = optisk förstoring av objektivet × digitalt zoomförhållande). Objektivets optiska förstoring är till exempel 2,8× och det digitala zoomförhållandet är 2× och den faktiska förstoringen är 5,6×.
- Zoomförhållandet kan variera beroende på modell. Använd den faktiska kameran som referens.

## <span id="page-24-1"></span>3.11 Korrigering av plant fält (FFC)

Funktionen kan korrigera ojämnheter i visningen.

- 1. Tryck på  $\boxed{\boxtimes}$  för att visa menyn.
- 2. Gå till  $\frac{1}{2}$  Avancerade inställningar och välj Funktionsinställningar.
- 3. Tryck på  $\mathscr{H}$  eller  $\mathscr{D}$  för att välja  $\mathbb{R}$  och tryck på  $\mathbb{M}$  för att gå till gränssnittet för inställning.
- 4. Tryck på  $\mathscr{H}$  eller  $\mathscr{D}$ ± för att byta FFC-läge.
	- $\bullet$  Manuell FFC: Håll  $\frac{1}{100}$  intryckt i realtidsvisningen för att korrigera ojämnheter på skärmen.
	- Automatisk FFC: Enheten utför FFC automatiskt enligt det inställda schemat när du slår på kameran.
	- **Extern**: Täck för linsskyddet och håll sedan in  $\mathbb{R}$ i realtidsvisning för att korrigera ojämnheter i visningen.

5. Håll  $\boxed{\mathbb{M}}$  intryckt för att spara inställningarna och avsluta.

 $\mathbf{i}$ Obs!

Nedräkningen kommer att starta innan enheten utför FFC automatiskt.

### <span id="page-25-0"></span>3.12 Korrigera defekt pixel

Enheten kan korrigera defekta pixlar på skärmen som inte fungerar som de ska.

**Steg** 

- 1. Tryck på **M** för att visa menyn.
- 2. Gå till  $\frac{1}{2}$  Avancerade inställningar och välj Funktionsinställningar.
- 3. Tryck på  $\frac{2}{N}$  eller  $\frac{1}{N}$  för att välja  $\frac{1}{N}$  och tryck på  $\boxed{\mathbb{M}}$  för att gå till gränssnittet för inställning av DPC.
- 4. Tryck på **M** för att välja X- eller Y-axeln. Om du väljer X-axeln flyttas markören åt höger och vänster. Om du väljer Y-axeln flyttas markören uppåt och nedåt.
- 5. Tryck på  $\mathscr{H}$  eller  $\mathscr{D}$  för att ställa in koordinaterna tills markören når den defekta pixeln.
- 6. Tryck på  $\mathbb{M}$  två gånger för att korrigera den defekta pixeln.
- 7. Håll **M** intryckt för att spara inställningarna och avsluta.

#### $\mathbf{i}$ Obs!

- Den valda defekta pixeln kan förstoras och visas längst ned till höger i gränssnittet.
- Om skärmen för bildskärmsvisning blockerar den defekta pixeln flyttar du markören till den defekta pixeln, så kommer enheten automatiskt att spegla visningen.

### <span id="page-25-1"></span>3.13 Ställa in infrarött ljus

Det infraröda ljuset gör det lättare att visa mål tydligt i mörka miljöer. Det infraröda ljuset fungerar endast i nattläge, automatiskt läge eller mörka miljöer. I övriga lägen har det infraröda ljuset ingen effekt.

#### Steg

1. Tryck på  $\boxed{\boxtimes}$  för att visa menyn.

- 2. Tryck på  $\mathscr{H}$  eller  $\mathscr{D}$  för att välja  $\omega$  och på  $\mathbb M$  för att bekräfta.
- 3. Tryck på  $\mathscr{H}$  eller  $\mathscr{D}$  för att välja belysningsnivå eller ställ in smart IR.

#### $\mathbf{i}$ Obs!

Bilden kan bli överexponerad i för ljusstarka miljöer. Den smarta IRfunktion gör det lättare att justera överexponerade bilder genom att kontrollera det infraröda ljusets styrka, för att förbättra bildeffekten i nattläge och i mörka miljöer.

4. Håll **II** intryckt för att spara ändringarna och avsluta.

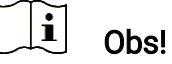

- Det går inte att slå på det infraröda ljuset med lågt batteri.
- Det infraröda ljuset är avstängt i termiskt läge eller standbyläge.

### <span id="page-26-0"></span>3.14 Zoom Pro

Zoom Pro innebär förbättring av den förstorade bildens detaljnivå. När denna funktion aktiveras kommer detaljerna i den förstorade realtidsbilden att förbättras.

### Steg

- 1. Tryck på **M** för att visa menyn.
- 2. Tryck på  $\mathscr{H}$  eller  $\mathscr{P}$  för att välja  $\mathscr{F}$ .
- 3. Tryck på  $\boxed{\mathbb{M}}$  för att aktivera funktionen.
- 4. Håll **M** intryckt för att spara ändringarna och avsluta.

### Resultat

Detaljerna i förstorade realtidsbilden förbättras.

#### $\mathbf{i}$ Obs!

- Om bild i bild-funktionen är aktiverad så aktiveras zoom pro endast i bild i bild-vyn.
- Zoom Pro kan inte aktiveras när enheten har lågt batteri.

## <span id="page-27-0"></span>4 Mäta avstånd

Enheten kan detektera avståndet mellan målet och observationsplatsen med hjälp av laser.

#### Innan du börjar

När du utför avståndsmätning måste du se till att du står stadigt på plats och håller handen stilla. Annars kan noggrannheten påverkas.

#### Steg

- 1. Tryck på  $\boxed{\mathbb{M}}$  för att visa menyn.
- 2. Gå till  $\frac{|\mathbf{Q}|}{|\mathbf{Q}|}$  Avancerade inställningar och tryck på  $\frac{d}{d\mathbf{Q}}$  eller  $\mathbf{Q}$  för att välja  $\frac{1}{2}$ :
- 3. Tryck på för att öppna gränssnittet för mätning.
- 4. Tryck på  $\mathscr{H}$  eller  $\mathscr{D}$  för att välja ett läge för laseravståndsmätning. Tryck på **M** för att bekräfta. Enstaka och Kontinuerlig kan väljas. Du kan välja Stäng för att slå av laseravståndsmätningen.
	- Kontinuerlig innebär kontinuerlig mätning av avståndet, och mätningens varaktighet kan väljas. Mätresultatet uppdateras varje sekund.
	- Enstaka innebär mätning av avståndet en gång.
- 5. Håll intryckt för att spara inställningarna och återvända till gränssnittet för realtidsvisning.
- 6. Tryck på  $\frac{1}{2}$  i live vy-gränssnittet för att aktivera laseravståndstagning, och rikta markören mot målet och tryck  $\frac{1}{2}$ igen för att mäta målavståndet.

#### $\mathbf{i}$ Obs!

- $\bullet\,$  Tryck på  $\,$   $\mathbb{\overline{}}\,$  i gränssnittet för realtidsvisning för att slå på laseravståndsmätningen, och dubbeltrycktryck på <sup>\\\out</sup> i gränssnittet för realtidsvisning för att slå av laseravståndsmätningen.
- Laseravståndsmätningen kan inte aktiveras när enheten har lågt batteri.

#### Resultat

Resultatet av avståndsmätningen visas längst upp till höger i bilden.

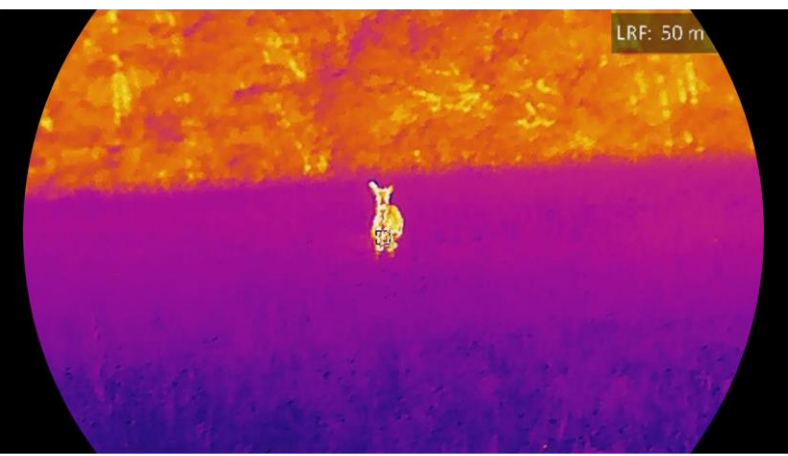

Figur 4-1 Resultat av laseravståndsmätning

## Försiktighet

Den laserstrålning som skickas ut från enheten kan orsaka ögonskador, brännskador på huden och brand i lättantändliga ämnen. Se till att det inte finns några människor eller lättantändliga ämnen framför laserobjektivet innan du aktiverar laseravståndsmätningen.

## <span id="page-29-0"></span>5 Allmänna inställningar

## <span id="page-29-1"></span>5.1 Ange om information ska visas på skärmen

Funktionen kan visa eller dölja OSD-information i realtidsgränssnittet.

### Steg

- 1. Tryck på  $\boxed{\mathbb{M}}$  för att visa menyn.
- 2. Gå till  $\frac{|\mathbf{a}|}{|\mathbf{a}|}$  Avancerade inställningar och välj Funktionsinställningar.
- 3. Tryck på  $\mathscr{H}$  eller  $\mathscr{D}$  för att välja  $\[\|\mathscr{S}\|$  och tryck på  $\[\mathbb{M}\]$  för att gå till gränssnittet för inställning av OSD.
- 4. Tryck på  $\mathscr{H}$  eller  $\mathscr{D}$ ± för att välja Tid, Datum eller OSD, och tryck på **M** för att slå på eller av den valda OSD-informationen.
- 5. Håll **M** intryckt för att spara och avsluta.

#### $\mathbf{i}$ Obs!

Om du slår av OSD, kommer all information på bilden i realtidsvisningen inte att visas.

## <span id="page-29-2"></span>5.2 Ställa in varumärkets logotyp

Du kan lägga till en varumärkeslogotyp i gränssnittet för realtidsvisning, stillbilder och videor.

### Steg

- 1. Tryck på  $\boxed{\boxtimes}$  för att visa menyn.
- 2. Gå till  $\frac{|\mathbf{a}|}{|\mathbf{a}|}$  Avancerade inställningar och välj Funktionsinställningar.
- 3. Tryck på  $\mathscr{H}$  eller  $\mathscr{P}$  för att välja  $\mathscr{P}$ .
- 4. Tryck på **M** för att aktivera Varumärkeslogotyp.
- 5. Håll **M** intryckt för att spara inställningarna och avsluta.

### Resultat

Varumärkeslogotypen visas längst ned till vänster på skärmen.

### <span id="page-30-0"></span>5.3 Förhindra inbränning

Undvik direkt solljus och aktivera skyddsfunktionen för förhindrande av inbränning för att minska risken att sensorn skadas av värmen.

### Steg

- 1. Tryck på **M** för att visa menyn.
- 2. Gå till  $\frac{|\mathbf{a}|}{|\mathbf{a}|}$  Avancerade inställningar och välj Funktionsinställningar.
- 3. Tryck på  $\frac{2}{N}$  eller  $\mathcal{D}$  för att välja  $\frac{1}{N}$ .
- 4. Tryck på  $\boxed{M}$  för att aktivera eller avaktivera funktionen.
- 5. Håll **II** intryckt för att spara ändringarna och avsluta.

### <span id="page-30-1"></span>5.4 Ta bilder och spela in video

### <span id="page-30-2"></span>5.4.1 Ta bilder

Tryck på i gränssnittet för realtidsvisning **för att ta en bild.** 

#### $\mathbf{i}$ Obs!

- När du tar en bild fryses bilden i en sekund och ett meddelande visas på skärmen.
- Se [Exportera filer](#page-33-0) för att exportera bilder.

### <span id="page-30-3"></span>5.4.2 Ställa in ljud

När du aktiverar ljudfunktionen spelas videor in med ljud. När det blir för höga ljud i videon, kan du slå av funktionen.

### Steg

- 1. Tryck på  $\boxed{\boxtimes}$  för att visa menyn.
- 2. Gå till  $\frac{\Box \Diamond}{\Box \Diamond}$  Avancerade inställningar och tryck på  $\frac{2}{\mathcal{W}}$  eller  $\mathcal{D}_{\pm}$  för att välja  $\Box$ .
- 3. Tryck på för att aktivera eller inaktivera funktionen.
- 4. Håll **M** intryckt för att spara ändringarna och avsluta.

### <span id="page-30-4"></span>5.4.3 Spela in video

1. Håll  $\circled{2}$  intryckt i gränssnittet för realtidsvisning för till starta inspelningen.

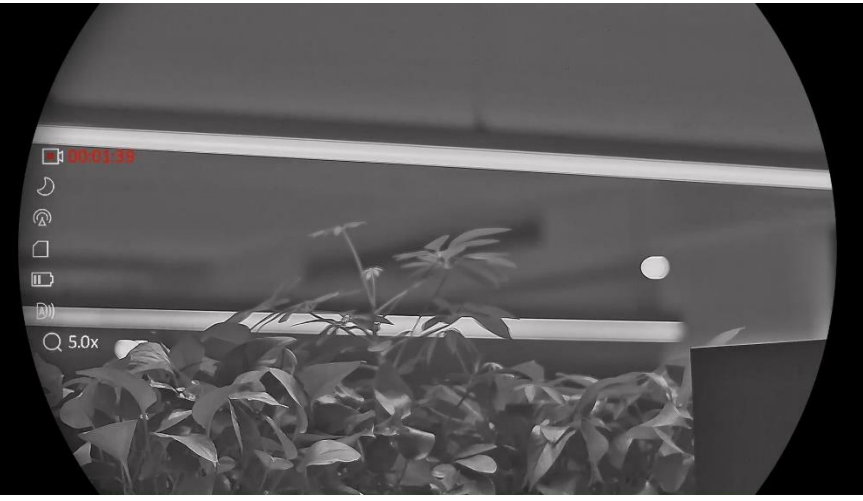

Figur 5-1 Starta inspelning

Information om inspelningstid visas högst upp till vänster på skärmen.

2. Håll  $\circled{2}$  intryckt igen för att stoppa inspelningen.

### <span id="page-31-0"></span>5.4.4 Visa lokala filer

Tagna stillbilder och inspelade videor lagras automatiskt på enheten, och du kan visa filerna i lokala album.

### Steg

- 1. Tryck på för att gå till menyn.
- 2. Gå till  $\frac{12}{10}$  Avancerade inställningar och tryck på  $\frac{1}{2}$  eller  $\frac{1}{2}$  för att

välja  $\overline{\mathbb{M}}$ .

#### $\mathbf{i}$ Obs!

Albumen skapas automatiskt och namnges efter år + månad. De lokala bilderna och videorna för en viss månad lagras i motsvarande album. Bilder och videor från augusti 2023 sparas till exempel i albumet 202308.

- 3. Tryck på  $\frac{2}{N}$  eller  $\mathcal{P}$ ± för att välja albumet där filerna är sparade och tryck på för att öppna det valda albumet.
- 4. Tryck på  $\frac{2}{\mathcal{M}}$  eller  $\mathcal{D}_{\pm}$  för att välja en fil att visa.
- 5. Tryck på **M** för att visa den valda filen och relevant information.

#### $\mathbf{i}$ Obs!

- Filerna ordnas kronologiskt med de nyaste högst upp. Kontrollera enhetens tids- och datuminställning om du inte hittar de senaste bilderna eller videorna. När du visar filer kan du växla till andra filer genom att trycka på  $\mathcal{W}$  eller  $\mathcal{P}_-^{\pm}$ .
- $\bullet\,$  När du tittar på filer kan du trycka på  $\,$   $\mathbb{R}^{\!\!\!\!\times}$  för att gå till nästa sida och tryck på för att gå tillbaka till föregående sida.
- $\bullet$  När du visar videor, kan du trycka på  $\overline{M}$  för att spela upp eller stoppa videon.
- $\bullet$  Om du vill radera ett album eller en fil, kan du hålla  $\circled{{}^{\circledR}}$  intryckt för att öppna dialogrutan, och radera albumet eller filen i enlighet med meddelandet.

## <span id="page-32-0"></span>5.5 Värmespårning

Enheten kan känna av punkten med scenens högsta temperatur och markera den på skärmen.

#### Steg

1. Tryck på  $\boxed{\boxtimes}$  för att visa menyn.

- 2. Gå till  $\frac{12}{10}$  Avancerade inställningar och tryck på  $\frac{1}{2}$  eller  $\frac{1}{2}$  för att välja  $\overline{\{\cdot\}}$ .
- 3. Tryck på för att markera punkten med den högsta temperaturen.

### Resultat

När funktionen är aktiverad visas  $\div$  på punkten med den högsta temperaturen.  $\div$  flyttas om scenen förändras.

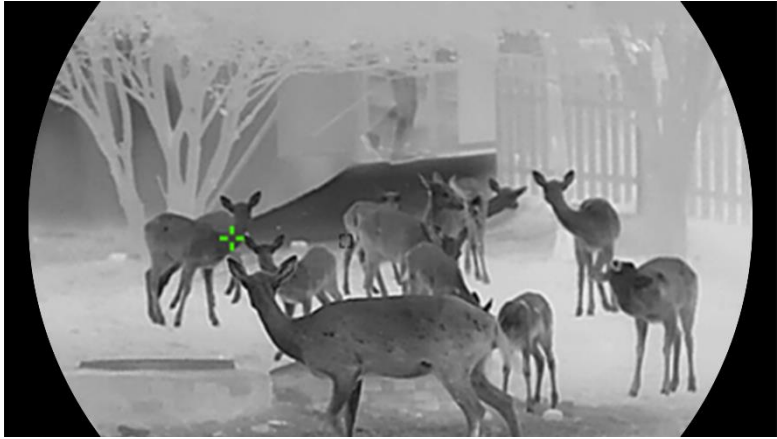

Figur 5-2 Värmespårning

### <span id="page-33-0"></span>5.6 Exportera filer

### <span id="page-33-1"></span>5.6.1 Exportera filer via HIKMICRO Sight

Du kan komma åt enhetens album och exportera filer till din telefon med HIKMICRO Sight.

#### Innan du börjar

Installera HIKMICRO Sight på din mobiltelefon.

#### Steg

- 1. Öppna HIKMICRO Sight och anslut din enhet till appen. Se [App](#page-13-1)[anslutning](#page-13-1).
- 2. Tryck på Media för att öppna enhetens album.

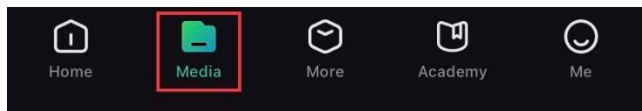

Figur 5-3 Komma åt enhetens album

- 3. Tryck på Lokal eller Enhet för att visa foton och videor.
	- Lokal: Du kan visa filerna som finns i appen.
	- Enhet: Du ka visa filerna i den aktuella enheten.

#### $\tilde{\mathbf{i}}$ Obs!

Foton och videor kanske inte visas i Enhet. Dra neråt för att uppdatera sidan.

4. Tryck för att välja en fil och sedan på Ladda ned för att exportera filen till telefonens lokala album.

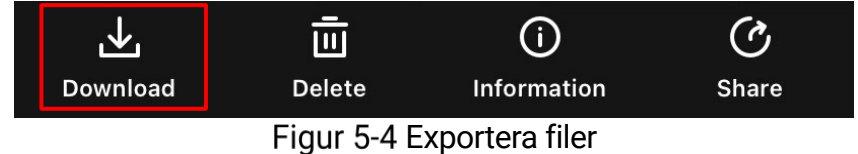

#### $\check{\mathbf{i}}$ Obs!

- Gå till Mig -> Om -> Bruksanvisning i appen för att se mer detaljerade åtgärder.
- Du kan även öppna enhetens album genom att trycka på symbolen i det nedre vänstra hörnet av gränssnittet för realtidsvisning.
- Exportåtgärden kan variera på grund av uppdateringar av appen. Använd appens faktiska version som referens.

### <span id="page-34-0"></span>5.6.2 Exportera filer via dator

Använd funktionen för att exportera inspelade videor och tagna bilder.

#### Innan du börjar

Kontrollera att enheten är påslagen när du ansluter kabeln.

Steg

1. Anslut enheten till datorn med kabeln.

 $\mathbf{i}$ Obs!

Kontrollera att enheten är påslagen när du ansluter kabeln.

- 2. Öppna datorns diskhanterare och välj enhetens disk. Gå till mappen DCIM och sök efter den mapp som är döpt med lämpligt år och månad. Om du till exempel tar en bild eller spelar in en video i november 2023 öppnar du DCIM -> 202311 för att hitta bilden eller videon.
- 3. Välj och kopiera filerna till datorn.
- 4. Koppla bort enheten från datorn.

#### $\mathbf{i}$ Obs!

- Enheten visar bilder när du ansluter den till datorn. Dock är funktioner som inspelning, bildtagning och åtkomstpunkt inaktiverade.
- När du ansluter enheten till PC:n för första gången kommer den automatiskt att installera drivrutiner.

## <span id="page-34-1"></span>5.7 Visning av riktning

### <span id="page-34-2"></span>5.7.1 Slå på kompass

Enheten är utrustad med en kompass och kan därmed visa riktning i realtidsbilden, tagna stillbilder och inspelade videor.

- 1. Tryck på **M** för att visa menyn.
- 2. Gå till  $\frac{12}{10}$  Avancerade inställningar och välj Funktionsinställningar.
- 3. Tryck på  $\frac{2}{\mathcal{U}}$  eller  $\mathcal{D}_{\pm}$  för att välja  $\mathcal{D}$ , och välj Kompass, tryck sedan på **M** för att aktivera funktionen.

4. Följ anvisningarna i extrafönstret för att kalibrera kompassen. Se [Kalibrera kompass](#page-35-0) för mer information.

#### Resultat

Efter slutförd kalibrering visas azimut- och höjdvinkeln på skärmen. Det är rekommenderat att avläsa informationen med enheten placerat horisontellt.

För att öka riktningens noggrannhet, kan du ställa in korrigering av den magnetiska deklinationen. Se [Korrigering av magnetisk](#page-36-0) deklination för instruktioner.

### <span id="page-35-0"></span>5.7.2 Kalibrera kompass

Kalibrering av kompassen måste utföras för att få en korrekt visning av riktning. Du måste kalibrera kompassen när du aktiverar funktionen för första gången, eller när kompassen är magnetiskt störd.

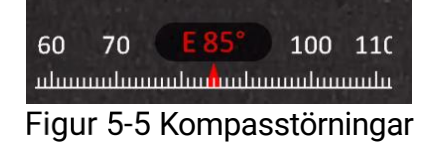

### Steg

Öppna kalibreringsguiden på följande sätt.

- När du aktiverar kompassen för första gången, visas kalibreringsguiden för kompassen.
- Välj  $(\mathcal{O})$  i menyn och tryck på  $\mathbb{M}$  för att starta om kompassen,

om kompassinformationen visas i rött.

2. Följ anvisningarna på skärmen för att flytta och vrida enheten.

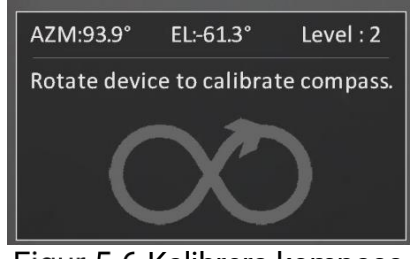

Figur 5-6 Kalibrera kompass

#### $\mathbf{i}$ **Obs!**

 Fortsätt att flytta och vrida enheten under kalibreringen, för att se till att enheten är riktad i alla möjliga riktningar.

- **Kalibreringsnivån** markerar kalibreringens giltighet. En högre nivå innebär en mer noggrann kompassavläsning. Kalibreringsnivån lyckas när Kalibreringsnivån är 3.
- 3. Sluta rör på enheten när meddelandet om slutförd kalibrering visas.

#### Resultat

Riktningsinformation visas i gränssnittet för realtidsvisning.

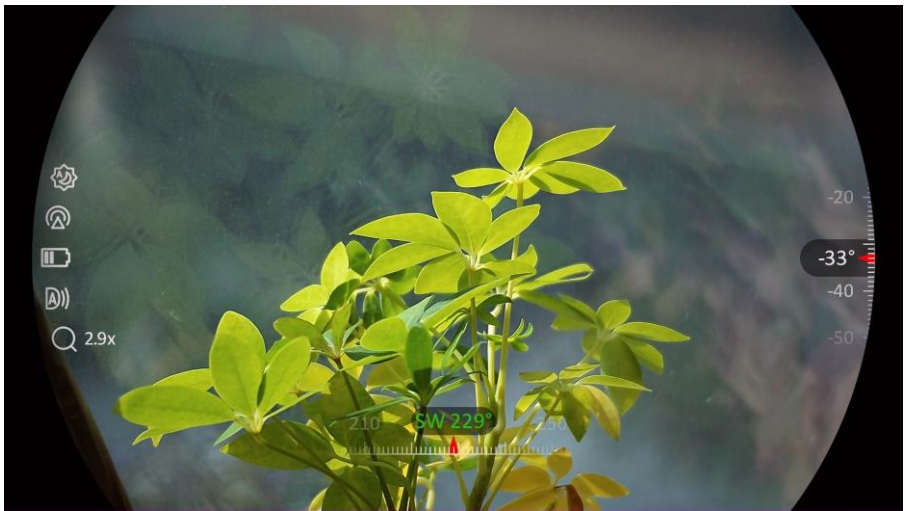

Figur 5-7 Visning av riktning

### <span id="page-36-0"></span>5.7.3 Korrigering av magnetisk deklination

Magnetisk deklination är vinkelvariationen mellan magnetisk norr och det faktiska norr. Genom att lägga till magnetisk deklination för kompassen ökas noggrannheten i riktningsavläsningen.

- 1. När kompassen är kalibrerad går du till gränssnittet för inställning av kompass och trycker på  $\mathcal{D}_{\pm}$  eller  $\mathcal{W}$  för att välja Magnetisk deklination.
- 2. Tryck på  $\overline{M}$  för att gå till inställningsgränssnittet och tryck på  $\mathbb{Q}_{\pm}$ eller  $\mathcal{W}$  för att välja Snabbkorrigering eller Manuell korrigering.
	- I snabbkorrigering visar enheten den aktuella deklinationen till magnetisk norr. Rikta skärmens mittpunkt mot det faktiska norr och tryck på för att bekräfta.
	- $\bullet$  Vid manuell korrigering trycker du på  $\overline{M}$  för att välja driftsymbol eller nummer och  $\mathcal{P}_\pm$  eller  $\mathcal{U}_\pm$  för att lägga till eller dra ifrån deklinationen från enhetens plats.

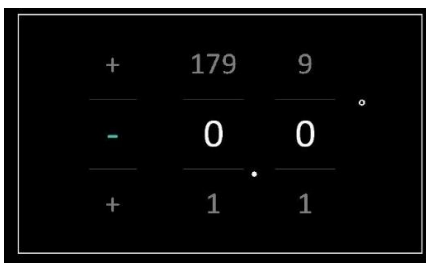

Figur 5-8 Manuell Korrigering

3. Håll M intryckt för att spara och avsluta.

#### $|\mathbf{i}|$ Obs!

Det rekommenderas att kontrollera informationen om lokal magnetisk deklination i den auktoriserade webbplatsen innan manuell korrigering av magnetisk deklination. Magnetisk deklination österut indikeras med ett plusmärke (+) deklination västerut indikeras med ett minusmärke (-).

## <span id="page-37-0"></span>5.8 Visning av geografisk plats

#### $\mathbf{i}$ Obs!

- Satellitmodulen kan inte ta emot signaler om enheten är inomhus. Placera enheten på en tom plats utomhus för att ta emot signaler.
- När du är utomhus, får du vänta en stund på att enheten visar sin platsinformation.
- Enheter som är utrustade med en satellitpositioneringsmodul, kan visa enhetens longitud och latitud, samt höjd över havet i realtidsbilden, tagna stillbilder och inspelade videor.

- 1. Tryck på **M** för att visa menyn.
- 2. Gå till  $\frac{|\mathbf{a}|}{|\mathbf{a}|}$  Avancerade inställningar och välj Funktionsinställningar.
- 3. Tryck på  $\mathscr{H}$  eller  $\mathscr{D}$  för att välja  $\Omega$ , och tryck på  $\mathbb{\overline{M}}$  för att aktivera GPS. Platsen visas i det nedre högra hörnet av skärmen.

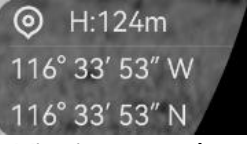

Figur 5-9 Visning av enhetens plats

Om platsinformationen visar informationen "Svag signal", indikerar det att signalen är svag eller ingen signal. Förflytta dig till ett öppet område utomhus och försök igen.

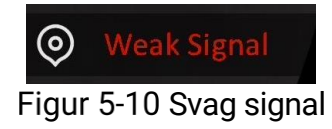

## <span id="page-39-0"></span>6 Systeminställningar

### <span id="page-39-1"></span>6.1 Justera datumet

### Steg

- 1. Tryck på **M** för att visa menyn.
- 2. Gå till  $\frac{|\mathbf{a}|}{|\mathbf{a}|}$  Avancerade inställningar och välj  $\langle \circ \rangle$  Allmänna inställningar.
- 3. Tryck på  $\frac{2}{\mathscr{W}}$  eller  $\mathscr{D}^{\pm}$  för att välja  $\frac{1}{\sqrt{2}}$ .
- 4. Tryck på **M** för att öppna gränssnittet för konfiguration.
- 5. Tryck på  $\boxed{M}$  för att välja år, månad eller dag och tryck på  $\frac{2}{N}$  och  $\mathcal{D}_{\pm}$  för att ändra siffran.
- 6. Håll  $\boxed{\mathbb{M}}$  intryckt för att spara ändringarna och avsluta.

## <span id="page-39-2"></span>6.2 Synkronisera tid

### Steg

- 1. Tryck på  $\boxed{\mathbb{M}}$  för att visa menyn.
- 2. Gå till  $\frac{|\mathbf{a}|}{|\mathbf{a}|}$  Avancerade inställningar och välj  $\langle \circ \rangle$  Allmänna inställningar.
- 3. Tryck på  $\mathscr{H}$  eller  $\mathscr{P}$  för att välja  $\overline{\mathbb{O}}$  .
- 4. Tryck på **M** för att öppna gränssnittet för konfiguration.
- 5. Tryck på  $\mathcal{W}$  eller  $\mathcal{D}$  eller för att byta klockvisning. Du kan välja mellan 24- och 12-timmarsklocka. Tryck på [M], om du väljer 12timmars klocka och sedan på  $\frac{2}{\sqrt{2}}$  eller  $\frac{1}{\sqrt{2}}$  för att välja AM or PM.
- 6. Tryck på  $\boxed{M}$  för att välja timme eller minut och tryck på  $\frac{2}{N}$  eller  $\sqrt{2}$ för att ändra siffra.
- 7. Håll **M** intryckt för att spara ändringarna och avsluta.

## <span id="page-39-3"></span>6.3 Inställning av språk

Med den här funktionen kan du välja enhetens språk.

- 1. Tryck på **M** för att visa menyn.
- 2. Gå till  $\frac{|\mathbf{a}|}{|\mathbf{a}|}$  Avancerade inställningar och välj  $\langle \circ \rangle$  Allmänna inställningar.
- 3. Tryck på  $\mathscr{H}$  eller  $\mathscr{D}$  $\pm$  för att välja  $\textcircled{1}\overline{\textcircled{1}}$ .
- 4. Tryck på  $\boxed{\mathbb{M}}$  för att öppna gränssnittet för konfiguration av språk.
- 5. Tryck på  $\hat{\mathscr{W}}$  eller  $\mathscr{P}$  för att välja språk, och tryck på  $\mathbb M$  för att bekräfta.
- 6. Håll  $\boxed{\mathbb{M}}$  intryckt för att spara ändringarna och avsluta.

### <span id="page-40-0"></span>6.4 Ange enhet

Du kan ändra enheten för avståndsmätning.

#### Steg

- 1. Tryck på  $\boxed{\mathbb{M}}$  för att visa menyn.
- 2. Gå till  $\frac{|\mathbf{a}|}{|\mathbf{a}|}$  Avancerade inställningar och välj  $\langle \circ \rangle$  Allmänna inställningar.
- 3. Tryck på  $\mathcal{W}$  eller  $\mathcal{D}$ ± för att välja  $\mathcal{V}$ .
- 4. Tryck på  $\boxed{M}$  för att gå till gränssnittet för inställning av enheter. Tryck på  $\mathcal{W}$  eller  $\mathcal{P}$ ± eller för att välja enhet enligt krav.
- 5. Håll **M** intryckt för att spara ändringarna och avsluta.

### <span id="page-40-1"></span>6.5 Visa enhetsinformation

- 1. Tryck på  $\boxed{\mathbb{M}}$  för att visa menyn.
- 2. Gå till  $\frac{|\mathbf{a}|}{|\mathbf{a}|}$  Avancerade inställningar och välj  $\langle \circ \rangle$  Allmänna inställningar.
- 3. Tryck på  $\frac{2}{\mathscr{U}}$  eller  $\mathscr{D}^{\pm}$  för att välja  $(i)$ .
- 4. Tryck på  $\mathbb{M}$  för att bekräfta. Du kan visa information om enheten, såsom version och serienummer.
- 5. Håll **M** intryckt för att spara ändringarna och avsluta.

### <span id="page-41-0"></span>6.6 Format

### Steg

- 1. Tryck på  $\boxed{\boxtimes}$  för att visa menyn.
- 2. Gå till  $\frac{|\mathbf{a}|}{|\mathbf{a}|}$  Avancerade inställningar och välj  $\langle \circ \rangle$  Allmänna inställningar.
- 3. Tryck på  $\frac{2}{N}$  eller  $\frac{1}{N}$  för att välja  $\frac{1}{N}$ .
- 4. Tryck på **M** för att formatera enhetslagringen enligt uppmaningen.

 $\left| \mathbf{\vec{i}} \right|$  Obs!

När väljs, visar enheten automatiskt återstående lagringsutrymme.

## <span id="page-41-1"></span>6.7 Återställa enheten

- 1. Tryck på **M** för att visa menyn.
- 2. Gå till  $\frac{|\mathbf{a}|}{|\mathbf{a}|}$  Avancerade inställningar och välj  $\langle \circ \rangle$  Allmänna inställningar.
- 3. Tryck på  $\frac{2}{\sqrt{2}}$  eller  $\frac{1}{\sqrt{2}}$  för att välja  $\boxed{\leftarrow}$ .
- 4. Tryck på **M** för att återställa enheten till standardinställningarna enligt uppmaningen.

## <span id="page-42-0"></span>7 Vanliga frågor

### <span id="page-42-1"></span>7.1 Varför blinkar laddningsindikeringen felaktigt?

Kontrollera följande saker.

- Kontrollera om enheten är laddad med standardströmadaptern och om laddningstemperaturen är högre än 0 °C (32 °F).
- Ladda enheten i avstängt läge.

### <span id="page-42-2"></span>7.2 Varför är strömindikeringen släckt?

Kontrollera om enhetens batteri är slut. Kontrollera indikeringen efter att enheten laddats i fem minuter.

### <span id="page-42-3"></span>7.3 Bilden är otydlig, hur kan jag justera den?

Justera diopterns justeringsring eller fokusring tills bilden är tydlig. Se [Justera enheten](#page-17-1).

### <span id="page-42-4"></span>7.4 Det går inte att ta bilder eller spela in. Vad är problemet?

Kontrollera följande saker.

- Om enheten är ansluten till datorn. Om bildtagning och inspelning är inaktiverat i detta läge.
- Om lagringsutrymmet är fullt.
- Om enhetens batteri är urladdat.

### <span id="page-42-5"></span>7.5 Varför kan inte datorn identifiera enheten?

Kontrollera följande saker.

- Om enheten är ansluten till datorn med tillhandahållen USB-kabel.
- Om du använder en annan USB-kabel får den inte vara längre än 1 m.

## Juridisk information

© Hangzhou Microimage Software Co., Ltd. Alla rättigheter förbehålles.

### Om bruksanvisningen

Bruksanvisningen innehåller anvisningar för användning och underhåll av produkten. Bilder, diagram, illustrationer och all övrig information är enbart avsedda som beskrivningar och förklaringar. Informationen i handboken kan komma att ändras, utan föregående meddelande, vid uppgradering av fast programvara eller av andra skäl. Den senaste versionen av bruksanvisningen finns på HIKMICRO:s webbplats (www.hikmicrotech.com/).

Använd bruksanvisningen tillsammans med vägledning och assistans från yrkespersoner som utbildats i att ge stöd för produkten.

### Erkännande avseende varumärken

**C HIKMICRO** och övriga av HIKMICRO:s varumärken och logotyper

tillhör HIKMICRO i olika jurisdiktioner.

Andra varumärken och logotyper som omnämns tillhör sina respektive ägare.

### JURIDISK FRISKRIVNING

BRUKSANVISNINGEN OCH DEN PRODUKT SOM BESKRIVS, MED DESS HÅRDVARA, MJUKVARA OCH FASTA PROGRAM TILLHANDAHÅLLES "I BEFINTLIGT SKICK" OCH "MED ALLA FEL OCH BRISTER" SÅ LÅNGT DETTA ÄR TILLÅTET ENLIGT TILLÄMPLIG LAGSTIFTNING. HIKMICRO UTFÄRDAR INGA GARANTIER, VARKEN UTTRYCKLIGA ELLER UNDERFÖRSTÅDDA, INKLUSIVE UTAN BEGRÄNSNING, FÖR SÄLJBARHET, TILLFREDSSTÄLLANDE KVALITET ELLER LÄMPLIGHET FÖR ETT VISST ÄNDAMÅL. ANVÄNDNING AV PRODUKTEN SKER HELT PÅ EGEN RISK. DU SKA INTE UNDER NÅGRA OMSTÄNDIGHETER HÅLLA HIKMICRO ANSVARIGT FÖR EVENTUELLA SÄRSKILDA SKADOR, FÖLJDSKADOR, OAVSIKTLIGA SKADOR ELLER INDIREKTA SKADOR, INKLUSIVE BLAND ANNAT SKADESTÅND FÖR FÖRLORAD AFFÄRSVINST, VERKSAMHETSSTÖRNING, FÖRLUST AV DATA ELLER DOKUMENTATION, ELLER SYSTEMSKADA, OAVSETT OM DETTA BASERAS PÅ AVTALSBROTT, ÅTALBAR HANDLING (INKLUSIVE FÖRSUMLIGHET), PRODUKTANSVAR ELLER ANNAT I SAMBAND MED ANVÄNDNINGEN AV PRODUKTEN, ÄVEN OM HIKMICRO HAR MEDDELATS ATT RISKEN FÖR SÅDANA SKADOR ELLER FÖRLUSTER FÖRELIGGER.

DU BEKRÄFTAR ATT INTERNETS NATUR INNEBÄR INBYGGDA SÄKERHETSRISKER OCH HIKMICRO TAR INGET ANSVAR FÖR ONORMAL ANVÄNDNING, INTEGRITETSLÄCKOR ELLER ANDRA SKADOR SOM ORSAKAS AV CYBERATTACKER, HACKERATTACKER, VIRUSANGREPP ELLER ANDRA SÄKERHETSRISKER MED INTERNET. HIKMICRO KOMMER DOCK ATT TILLHANDAHÅLLA LÄMPLIG TEKNISK SUPPORT OM SÅ KRÄVS.

DU ACCEPTERAR ATT ANVÄNDA PRODUKTEN I ENLIGHET MED ALLA TILLÄMPLIGA LAGAR OCH DU ÄR ENSAMT ANSVARIG FÖR ATT SÄKERSTÄLLA ATT DIN ANVÄNDNING EFTERLEVER TILLÄMPLIGA LAGAR. DU ÄR I SYNNERHET ANSVARIG FÖR ATT ANVÄNDA PRODUKTEN PÅ ETT SÅDANT SÄTT ATT DEN INTE INKRÄKTAR PÅ NÅGRA RÄTTIGHETER SOM ÄGS AV TREDJE PART, INKLUSIVE UTAN BEGRÄNSNING, RÄTTEN TILL PUBLICERING, IMMATERIELLA RÄTTIGHETER, SAMT DATASKYDD OCH ANDRA INTEGRITETSRÄTTIGHETER. DU FÅR INTE ANVÄNDA PRODUKTEN FÖR ILLEGAL JAKT AV DJUR, INTEGRITETSKRÄNKNING ELLER ANDRA ÄNDAMÅL SOM ÄR OLAGLIGA ELLER SKADLIGA FÖR ALLMÄNNA INTRESSEN. DU FÅR INTE ANVÄNDA PRODUKTEN FÖR NÅGRA FÖRBJUDNA SLUTANVÄNDNINGAR, INKLUSIVE UTVECKLING ELLER PRODUKTION AV MASSFÖRSTÖRELSEVAPEN, UTVECKLING ELLER PRODUKTION AV KEMISKA ELLER BIOLOGISKA STRIDSMEDEL, ELLER NÅGRA AKTIVITETER SOM ÄR RELATERADE TILL NUKLEÄRA SPRÄNGMEDEL ELLER OSÄKRA NUKLEÄRA BRÄNSLECYKLER, ELLER SOM STÖD FÖR ÖVERGREPP AV MÄNSKLIGA RÄTTIGHETER.

I DE FALL INNEHÅLLET I BRUKSANVISNINGEN STÅR I KONFLIKT MED TILLÄMPLIGA LAGAR, GÄLLER DE SISTNÄMNDA.

## Föreskrifter

Dessa villkor gäller endast för de produkter som är försedda med motsvarande märke eller information.

### Deklaration om EU-överensstämmelse

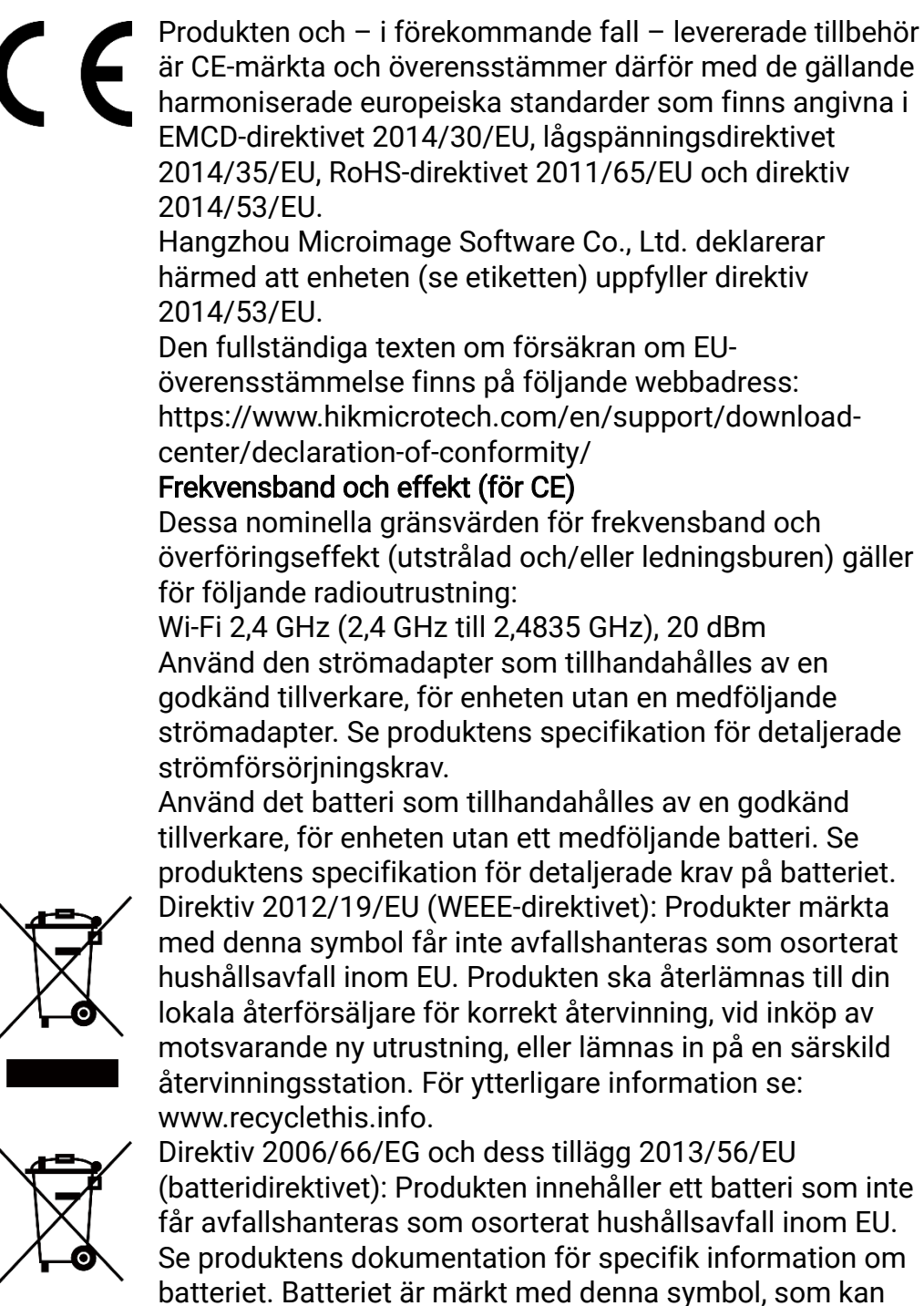

innehålla bokstäver för att indikera kadmium (Cd), bly (Pb) eller kvicksilver (Hg). Batteriet ska återlämnas till din återförsäljare eller lämnas in på en särskild återvinningsstation för korrekt återvinning. Mer information finns på: www.recyclethis.info.

## Symbolförklaring

De symboler som finns i denna handbok innebär följande.

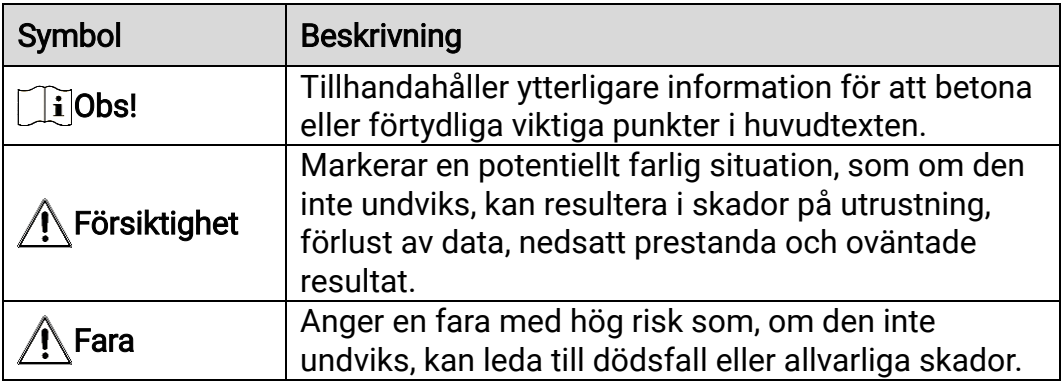

## Säkerhetsföreskrifter

Anvisningarna är avsedda att säkerställa att användaren kan använda produkten på korrekt sätt för att undvika fara eller förlust av egendom. Läs noggrant all säkerhetsinformation innan användning.

### **Transport**

- Förvara enheten i ursprungsförpackningen eller en liknande förpackning vid transport.
- Behåll allt förpackningsmaterial efter uppackningen för framtida bruk. Vid eventuella fel måste du returnera enheten till fabriken med det ursprungliga förpackningsmaterialet. Transport utan det ursprungliga förpackningsmaterialet kan resultera i att enheten skadas och företaget åtar sig inget ansvar för detta.
- Produkten får inte tappas eller utsättas för fysiska stötar. Håll enheten på avstånd från magnetiska störningar.

### **Strömförsörining**

- Enhetens inspänning måste uppfylla kraven för en begränsad strömkälla (5 VDC, 2 A) enligt standarden IEC61010-1. Se den faktiska produktens tekniska specifikationer för detaljerad information.
- Kontrollera att kontakten är korrekt ansluten till eluttaget.
- För att undvika överhettning och brandfara orsakad av överbelastning får du INTE ansluta flera enheter till en och samma strömadapter.
- Strömkällan ska uppfylla kraven för en begränsad strömkälla eller PS2 i enlighet med standarden IEC 62368-1.

### **Batteri**

- Det externa laddningsbara batteriet är av typen 18650 och batteristorleken ska vara 19 × 70 mm. Märkspänningen är 3,6 VDC och batterikapaciteten är 3200 mAh.
- Vid långtidsförvaring av batteriet, måste det laddas helt en gång i halvåret för att batteriets kvalitet ska bevaras. Annars, kan skador uppstå.
- FÖRSIKTIGHET! Risk för explosion om batteriet ersätts med en felaktig typ.
- Ersättning av batteriet med en felaktig typ kan kringgå en skyddsfunktion (exempelvis med vissa typer av litiumbatterier).
- Batteriet får inte kastas på en öppen eld eller i en varm ugn, krossas eller skäras mekaniskt, då detta kan orsaka en explosion.
- Batteriet får inte lämnas i en miljö med extremt höga temperaturer, då detta kan medföra explosion och/eller läckage av brännbar vätska eller gas.
- Batteriet får inte utsättas för extremt lågt lufttryck, då detta kan resultera i en explosion och/eller läckage av brännbar vätska eller gas.
- Förbrukade batterier ska avfallshanteras i enlighet med anvisningarna.
- Kontrollera att det inte finns något lättantändligt material inom två meters avstånd från laddaren medan laddningen pågår.
- Batteriet får INTE placeras inom räckhåll för barn.
- Batteriet får INTE sväljas då detta kan orsaka kemiska brännskador.

### Underhåll

- Kontakta din återförsäljare eller närmaste servicecenter, om produkten inte fungerar som den ska. Vi åtar oss inget ansvar för problem som orsakats av obehörig reparation eller obehörigt underhåll.
- Torka försiktigt av enheten med en ren trasa och en liten mängd etanol, vid behov.
- Om utrustningen används på ett sätt som inte anges av tillverkaren, kan skyddet som enheten ger försämras.
- Rengör objektivet med en mjuk och torr trasa eller papper för att undvika att repa det.

### Användningsmiljö

- Se till att användningsmiljön motsvarar enhetens krav. Driftstemperaturen bör vara -30 °C till 55 °C och luftfuktigheten Från 5 % 95 %.
- Enheten FÅR INTE utsättas för kraftig elektromagnetisk strålning eller dammiga miljöer.
- Skärmen FÅR INTE riktas mot solen eller andra starka ljuskällor.
- Placera enheten i en torr miljö med god ventilation.
- Undvik installation av utrustningen på vibrerande ytor eller platser som är utsatta för stötar (underlåtenhet kan medföra skador på utrustningen).

### **Nödsituation**

Stäng omedelbart av strömmen, koppla ur strömkabeln och kontakta servicecentret, om det kommer rök, lukt eller oljud från enheten.

#### Laser

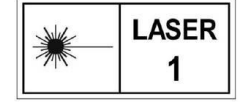

Om någon laserutrustning används, måste du se till att enhetens objektiv inte exponeras för laserstrålen, då detta kan medföra att objektivet bränns sönder. Den

laserstrålning som skickas ut från enheten kan orsaka ögonskador, brännskador på huden och brand i lättantändliga ämnen. Se till att det inte finns några människor eller lättantändliga ämnen framför laserobjektivet innan du aktiverar laseravståndsmätningen. Enheten får inte placeras inom räckhåll för minderåriga. Våglängden är 905 nm och max. uteffekt är mindre än 1,15 mW. Enligt IEC 60825-1:2014 och EN 60825- 1:2014+A11:2021 kategoriseras denna laserprodukt som klass 1.

### Tillverkarens adress

Rum 313, Enhet B, Byggnad 2, 399 Danfengvägen, Underdistriktet Xixing, Distriktet Binjiang, Hangzhou, Zhejiang 310052, Kina

Hangzhou Microimage Software Co., Ltd.

FÖRSÄKRAN OM ÖVERENSSTÄMMELSE: Produkter i den termiska serien kan vara föremål för exportkontroller i olika länder eller regioner, inklusive utan begränsning, USA, Europeiska unionen, Storbritannien och/eller andra länder som skrivit under Wassenaar-avtalet. Rådgör med en professionell juridisk konsult, en expert på regelefterlevnad eller lokala myndigheter avseende krav på exportlicenser om du har för avsikt att överföra, exportera eller vidareexportera produkter i den termiska serien mellan olika länder.

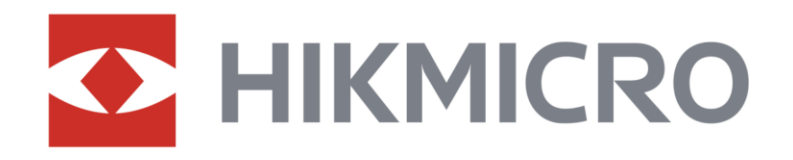

**A** Hikmicro Hunting.Global

6 Hikmicro Hunting.Global

HIKMICRO Outdoor

**in** HIKMICRO

www.hikmicrotech.com

⊠ support@hikmicrotech.com

UD36582B